# Model DMM7510 7½ Digit Graphical Sampling Multimeter

# User's Manual

DMM7510-900-01 Rev. B / May 2015

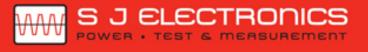

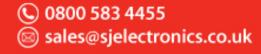

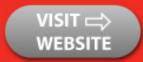

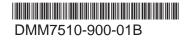

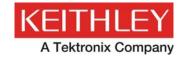

# Model DMM7510 7½ Digit Multimeter User's Manual

© 2015, Keithley Instruments Cleveland, Ohio, U.S.A. All rights reserved.

Any unauthorized reproduction, photocopy, or use of the information herein, in whole or in part, without the prior written approval of Keithley Instruments is strictly prohibited.

TSP®, TSP-Link®, and TSP-Net® are trademarks of Keithley Instruments. All Keithley Instruments product names are trademarks or registered trademarks of Keithley Instruments, Inc. Other brand names are trademarks or registered trademarks of their respective holders.

The Lua 5.0 software and associated documentation files are copyright © 1994 - 2013, Tecgraf, PUC-Rio. Terms of license for the Lua software and associated documentation can be accessed at the Lua licensing site (http://www.lua.org/license.html).

Document number: DMM7510-900-01 Rev. B / May 2015

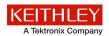

# Safety precautions

The following safety precautions should be observed before using this product and any associated instrumentation. Although some instruments and accessories would normally be used with nonhazardous voltages, there are situations where hazardous conditions may be present.

This product is intended for use by qualified personnel who recognize shock hazards and are familiar with the safety precautions required to avoid possible injury. Read and follow all installation, operation, and maintenance information carefully before using the product. Refer to the user documentation for complete product specifications.

If the product is used in a manner not specified, the protection provided by the product warranty may be impaired.

The types of product users are:

**Responsible body** is the individual or group responsible for the use and maintenance of equipment, for ensuring that the equipment is operated within its specifications and operating limits, and for ensuring that operators are adequately trained.

**Operators** use the product for its intended function. They must be trained in electrical safety procedures and proper use of the instrument. They must be protected from electric shock and contact with hazardous live circuits.

**Maintenance personnel** perform routine procedures on the product to keep it operating properly, for example, setting the line voltage or replacing consumable materials. Maintenance procedures are described in the user documentation. The procedures explicitly state if the operator may perform them. Otherwise, they should be performed only by service personnel.

**Service personnel** are trained to work on live circuits, perform safe installations, and repair products. Only properly trained service personnel may perform installation and service procedures.

Keithley Instruments products are designed for use with electrical signals that are measurement, control, and data I/O connections, with low transient overvoltages, and must not be directly connected to mains voltage or to voltage sources with high transient overvoltages. Measurement Category II (as referenced in IEC 60664) connections require protection for high transient overvoltages often associated with local AC mains connections. Certain Keithley measuring instruments may be connected to mains. These instruments will be marked as category II or higher.

Unless explicitly allowed in the specifications, operating manual, and instrument labels, do not connect any instrument to mains.

Exercise extreme caution when a shock hazard is present. Lethal voltage may be present on cable connector jacks or test fixtures. The American National Standards Institute (ANSI) states that a shock hazard exists when voltage levels greater than 30 V RMS, 42.4 V peak, or 60 VDC are present. A good safety practice is to expect that hazardous voltage is present in any unknown circuit before measuring.

Operators of this product must be protected from electric shock at all times. The responsible body must ensure that operators are prevented access and/or insulated from every connection point. In some cases, connections must be exposed to potential human contact. Product operators in these circumstances must be trained to protect themselves from the risk of electric shock. If the circuit is capable of operating at or above 1000 V, no conductive part of the circuit may be exposed.

Do not connect switching cards directly to unlimited power circuits. They are intended to be used with impedance-limited sources. NEVER connect switching cards directly to AC mains. When connecting sources to switching cards, install protective devices to limit fault current and voltage to the card.

Before operating an instrument, ensure that the line cord is connected to a properly-grounded power receptacle. Inspect the connecting cables, test leads, and jumpers for possible wear, cracks, or breaks before each use.

When installing equipment where access to the main power cord is restricted, such as rack mounting, a separate main input power disconnect device must be provided in close proximity to the equipment and within easy reach of the operator.

For maximum safety, do not touch the product, test cables, or any other instruments while power is applied to the circuit under test. ALWAYS remove power from the entire test system and discharge any capacitors before: connecting or disconnecting cables or jumpers, installing or removing switching cards, or making internal changes, such as installing or removing jumpers.

Do not touch any object that could provide a current path to the common side of the circuit under test or power line (earth) ground. Always make measurements with dry hands while standing on a dry, insulated surface capable of withstanding the voltage being measured.

For safety, instruments and accessories must be used in accordance with the operating instructions. If the instruments or

accessories are used in a manner not specified in the operating instructions, the protection provided by the equipment may be impaired.

Do not exceed the maximum signal levels of the instruments and accessories, as defined in the specifications and operating information, and as shown on the instrument or test fixture panels, or switching card.

When fuses are used in a product, replace with the same type and rating for continued protection against fire hazard.

Chassis connections must only be used as shield connections for measuring circuits, NOT as protective earth (safety ground) connections.

If you are using a test fixture, keep the lid closed while power is applied to the device under test. Safe operation requires the use of a lid interlock.

If a screw is present, connect it to protective earth (safety ground) using the wire recommended in the user documentation.

The \(\frac{\!\}{!}\) symbol on an instrument means caution, risk of danger. The user must refer to the operating instructions located in the user documentation in all cases where the symbol is marked on the instrument.

The symbol on an instrument means caution, risk of electric shock. Use standard safety precautions to avoid personal contact with these voltages.

The symbol on an instrument shows that the surface may be hot. Avoid personal contact to prevent burns.

The /// symbol indicates a connection terminal to the equipment frame.

If this  $\stackrel{\text{(Hg)}}{=}$  symbol is on a product, it indicates that mercury is present in the display lamp. Please note that the lamp must be properly disposed of according to federal, state, and local laws.

The **WARNING** heading in the user documentation explains dangers that might result in personal injury or death. Always read the associated information very carefully before performing the indicated procedure.

The **CAUTION** heading in the user documentation explains hazards that could damage the instrument. Such damage may invalidate the warranty.

Instrumentation and accessories shall not be connected to humans.

Before performing any maintenance, disconnect the line cord and all test cables.

To maintain protection from electric shock and fire, replacement components in mains circuits — including the power transformer, test leads, and input jacks — must be purchased from Keithley Instruments. Standard fuses with applicable national safety approvals may be used if the rating and type are the same. Other components that are not safety-related may be purchased from other suppliers as long as they are equivalent to the original component (note that selected parts should be purchased only through Keithley Instruments to maintain accuracy and functionality of the product). If you are unsure about the applicability of a replacement component, call a Keithley Instruments office for information.

To clean an instrument, use a damp cloth or mild, water-based cleaner. Clean the exterior of the instrument only. Do not apply cleaner directly to the instrument or allow liquids to enter or spill on the instrument. Products that consist of a circuit board with no case or chassis (e.g., a data acquisition board for installation into a computer) should never require cleaning if handled according to instructions. If the board becomes contaminated and operation is affected, the board should be returned to the factory for proper cleaning/servicing.

Safety precaution revision as of January 2013.

# **Table of Contents**

| Intr | roduction                                  | 1-1  |
|------|--------------------------------------------|------|
|      | Welcome                                    | 1-1  |
|      | Introduction to this manual                | 1-1  |
|      | Extended warranty                          | 1-2  |
|      | Contact information                        |      |
|      | CD-ROM contents                            |      |
|      | Organization of manual sections            |      |
|      | Application examples                       |      |
|      | Application examples                       | 1-3  |
| Usi  | ing the front-panel interface              | 2-1  |
|      | Front-panel overview                       | 2-1  |
|      | Instrument power                           | 2-4  |
|      | Connect the power cord                     |      |
|      | Turn the Model DMM7510 on or off           |      |
|      | Touchscreen display                        | 2-5  |
|      | Select items on the touchscreen            | 2-5  |
|      | Scroll bars                                |      |
|      | Enter information                          |      |
|      | Adjust the backlight brightness and dimmer |      |
|      | Interactive swipe screens                  | 2-7  |
|      | Swipe screen heading bar                   | 2-8  |
|      | FUNCTIONS swipe screen                     |      |
|      | SETTINGS swipe screen                      | 2-9  |
|      | STATISTICS swipe screen                    |      |
|      | SECONDARY swipe screen                     |      |
|      | USER swipe screen                          |      |
|      | GRAPH swipe screen                         |      |
|      | Menu overview                              |      |
|      | Measure menu                               |      |
|      | Views menu                                 |      |
|      | Trigger menuScripts menu                   |      |
|      | System menu                                | 2-15 |
|      |                                            |      |
| Usi  | ing a remote interface                     | 3-1  |
|      | Remote communications interfaces           | 3-1  |
|      | Supported remote interfaces                | 3-2  |
|      | GPIB communications                        |      |
|      | Install the GPIB driver software           |      |
|      | Install the GPIB cards in your computer    | 3-3  |
|      | Connect GPIB cables to your instrument     |      |
|      | Set the GPIB address                       | 3-4  |
|      | LAN communications                         | 3-5  |

| Set up LAN communications on the instrument  Set up LAN communications on the computer |      |
|----------------------------------------------------------------------------------------|------|
| USB communications                                                                     |      |
| Connect a computer to the Model DMM7510 using USB  Communicate with the instrument     | 3-8  |
| Using the web interface                                                                | 3-11 |
| Connect to the instrument web interface                                                | 3-12 |
| LAN troubleshooting suggestions                                                        |      |
| Review events in the event log                                                         |      |
| Determining the command set you will use                                               | 3-14 |
| Making basic front-panel measurements                                                  | 4-1  |
| Introduction                                                                           | 4-1  |
| Equipment required for this example                                                    | 4-1  |
| Device connections                                                                     | 4-2  |
| Basic front-panel measurements                                                         | 4-3  |
|                                                                                        | - 4  |
| Measuring DC voltage with high accuracy                                                |      |
| Introduction                                                                           |      |
| Equipment required                                                                     |      |
| Device connections                                                                     |      |
| High-accuracy DC voltage measurements                                                  | 5-3  |
| Using the front panel                                                                  |      |
| Using TSP commands                                                                     |      |
| Test results                                                                           |      |
| Measuring 4-wire resistance with offset compensation                                   | 6-1  |
| Introduction                                                                           | 6-1  |
| Equipment required                                                                     | 6-1  |
| Device connections                                                                     | 6-2  |
| 4-wire resistance measurements with offset compensation                                | 6-3  |
| Using the front panel                                                                  | 6-4  |
| Using SCPI commands                                                                    |      |
| Using TSP commands Test results                                                        |      |
| Compling townsysture at a set time interval                                            | 7.4  |
| Sampling temperature at a set time interval                                            |      |
| Introduction                                                                           |      |
| Equipment required                                                                     |      |
| Device connections                                                                     |      |
| Sample temperatures at a specific time interval                                        |      |

| Using TSP Test results                                                           |      |
|----------------------------------------------------------------------------------|------|
| Grading and binning resistors                                                    | 8-1  |
| Introduction                                                                     |      |
| Instrument connections                                                           | 8-2  |
| Resistor grading and binning test                                                |      |
| Trigger model template: GradeBinning                                             | 8-3  |
| Overview of the application                                                      |      |
| Using SCPI commands                                                              |      |
| Integrating with a Model 3706A-S using TSP-Link                                  | 9-1  |
| Introduction                                                                     | 9-1  |
| Equipment required                                                               | 9-1  |
| Device connections                                                               | 9-2  |
| Integrating with a Model 3706A-S test                                            | 9-4  |
| Set up TSP nodes on the Model DMM7510 and Model 3706A-S                          | 9-4  |
| Using SCPI                                                                       |      |
| _                                                                                |      |
| Capturing and analyzing waveforms                                                | 10-1 |
| Introduction                                                                     | 10-1 |
| Equipment required                                                               | 10-1 |
| Device connections                                                               | 10-2 |
| Testing a buck converter                                                         | 10-3 |
| Ripple noise on the output voltage                                               |      |
| Duty cycle from switch node voltage Inductor current linearity with varying load |      |
| Power-up behavior                                                                |      |
| Troubleshooting FAQs                                                             | 11-1 |
| About this section                                                               | 11-1 |
| Where can I find updated drivers?                                                | 11-1 |
| Is there any software to help me get started?                                    | 11-2 |
| How do I upgrade the firmware?                                                   | 11-2 |
| Why can't the Model DMM7510 read my USB flash drive?                             | 11-2 |
| How do I change the command set?                                                 | 11-3 |
| How do I save the present state of the instrument?                               |      |
| Why did my settings change?                                                      | 11-4 |
| What are the Quick Setup options?                                                |      |

| Next steps                           | 12-1 |
|--------------------------------------|------|
| Additional Model DMM7510 information | 12-1 |
| Index                                | I-1  |

# Introduction

### In this section:

| Welcome                         | 1-1 |
|---------------------------------|-----|
| Introduction to this manual     | 1-1 |
| Extended warranty               | 1-2 |
| Contact information             |     |
| CD-ROM contents                 | 1-2 |
| Organization of manual sections | 1-2 |
| Application examples            | 1-3 |

### Welcome

Thank you for choosing a Keithley Instruments product. The Model DMM7510 is a 7½ digit graphical sampling multimeter that expands standard DMM functions with high-speed digitizing and large graphical color touchscreen display. This DMM offers a broad range of measurement capabilities, including 17 measurement functions. In addition to industry-leading DC accuracies, functions such as capacitance, 10 amp current, and 18-bit current and voltage digitizing are included. Tying all these features together is a large 5-inch color touchscreen display that brings users an unprecedented combination of data visualization and interaction, enabling users to gain deeper insight into their measurements.

The Model DMM7510 provides superior measurement accuracy and the speed necessary for a broad range of applications, from system applications and production testing to benchtop applications. The Model DMM7510 meets application requirements for production engineers, research and development engineers, test engineers, and scientists.

# Introduction to this manual

This manual provides detailed applications to help you achieve success with your Keithley Instruments Model DMM7510. In addition, this manual provides information about the basics of the front panel to familiarize you with the instrument.

This manual presents an overview of each application, followed by instructions to complete the application using the front panel, SCPI code, TSP code, or Keithley KickStart Startup Software.

More information about the commands that are used in these applications is available. Refer to the SCPI and TSP command reference sections of the *Model DMM7510 Reference Manual*. This manual is on the Product Information CD-ROM that came with your instrument.

# **Extended warranty**

Additional years of warranty coverage are available on many products. These valuable contracts protect you from unbudgeted service expenses and provide additional years of protection at a fraction of the price of a repair. Extended warranties are available on new and existing products. Contact your local Keithley Instruments office, sales partner, or distributor for details.

### **Contact information**

If you have any questions after you review the information in this documentation, please contact your local Keithley Instruments office, sales partner, or distributor. You can also call Keithley Instruments corporate headquarters (toll-free inside the U.S. and Canada only) at 1-800-935-5595, or from outside the U.S. at +1-440-248-0400. For worldwide contact numbers, visit the Keithley website (see http://www.keithley.com - http://www.keithley.com).

# **CD-ROM** contents

Each Model DMM7510 instrument is shipped with the 7½ Digit Multimeter Product Information CD-ROM (Keithley Instruments part number DMM7510-950-01).

### The Model DMM7510 71/2 Digit Multimeter Product Information CD-ROM contains:

- Quick Start Guide: Provides unpacking instructions, describes basic connections, reviews basic operation information, and provides a quick test procedure to ensure the instrument is operational.
- User's Manual: Provides application examples that you can use as a starting point to create your own applications.
- **Reference Manual:** Includes advanced operation topics, maintenance information, troubleshooting procedures, and in-depth descriptions of programming commands.
- KickStart Startup Software Quick Start Guide: Provides instructions for the KickStart Startup Software, which allows you to quickly make measurements and get results without having to program test scripts.
- Accessories information: Documentation for accessories that are available for the Model DMM7510.

For the latest drivers and additional support information, see the <u>Keithley Instruments website</u> (http://www.keithley.com).

# Organization of manual sections

This manual is organized into the following sections:

- <u>Using the front-panel interface</u> (on page 2-1): Describes the basics of using the front-panel interface.
- <u>Using a remote interface</u> (on page 3-1): Describes the basics of remote communications and using the instrument web interface.
- Application examples (see below): Provides detailed examples of how to use the Model DMM7510 in some typical situations.

- <u>Troubleshooting FAQs</u> (on page 11-1): Provides answers to frequently asked questions to help you troubleshoot common problems encountered with the Model DMM7510.
- Next steps (on page 12-1): Provides information about additional resources that can help you use the Model DMM7510.

The PDF version of this manual contains bookmarks for each section. The manual sections are also listed in the Table of Contents at the beginning of this manual.

For more information about bookmarks, see Adobe<sup>®</sup> Acrobat<sup>®</sup> or Reader<sup>®</sup> help.

# Application examples

This manual provides application examples that show you how to perform tests from the front panel and over a remote interface. The applications include:

- Making basic front-panel measurements (on page 4-1): Shows the basic measure functionality using a single Model DMM7510 and a two-terminal device under test.
- Measuring DC voltage with high accuracy (on page 5-1): Shows how to use a Model DMM7510 to make a high-accuracy DC voltage measurement.
- Measuring 4-wire resistance with offset compensation (on page 6-1): Shows how to use the Model DMM7510 to accurately measure a resistance device.
- <u>Sampling temperature at a set time interval</u> (on page 7-1): Shows how to use the Model DMM7510 to log temperature measurement data every minute over a 24-hour period.
- <u>Grading and binning resistors</u> (on page 8-1): Shows how to use the Model DMM7510 to perform benchtop binning operations. It uses the trigger model and digital I/O to control external component-handling devices.
- Integrating with a Model 3706A-S using TSP-Link (on page 9-1): Shows how to configure the Model DMM7510 and Model 3706A-S System Switch to interact through TSP-Link. The application measures different types of signals on multiple channels in multiple slots of a Model 3706A-S.
- <u>Capturing and analyzing waveforms</u> (on page 10-1): Shows how to use how to use the Model DMM7510 to capture voltage and current waveforms. In this application, you use both the digitize voltage and digitize current functions to directly interact with the waveforms.

# Using the front-panel interface

### In this section:

| Front-panel overview      | 2-1 |
|---------------------------|-----|
| Instrument power          |     |
| Touchscreen display       |     |
| Interactive swipe screens |     |
| Menu overview             |     |

# Front-panel overview

The front panel of the Model DMM7510 is shown below. Descriptions of the controls on the front panel follow the figure.

MENU

GUICKSET

HELP

POWER

DMM7510 7 1/2 DIGIT MULTIMETER

LXI

REMOTE 
LAN 
CATIL
SSENSE
INPUT

FEAK

PEAK

PEAK

FRONT/REAR

AMPS 30, 2500 = TERMINALS

FRONT/REAR

AMPS 30, 2500 = TERMINALS

FRONT/REAR

AMPS 30, 2500 = TERMINALS

FRONT/REAR

AMPS 30, 2500 = TERMINALS

FRONT/REAR

AMPS 30, 2500 = TERMINALS

FRONT/REAR

AMPS 30, 2500 = TERMINALS

FRONT/REAR

AMPS 30, 2500 = TERMINALS

FRONT/REAR

AMPS 30, 2500 = TERMINALS

FRONT/REAR

AMPS 30, 2500 = TERMINALS

FRONT/REAR

AMPS 30, 2500 = TERMINALS

FRONT/REAR

AMPS 30, 2500 = TERMINALS

FRONT/REAR

AMPS 30, 2500 = TERMINALS

FRONT/REAR

AMPS 30, 2500 = TERMINALS

FRONT/REAR

AMPS 30, 2500 = TERMINALS

FRONT/REAR

AMPS 30, 2500 = TERMINALS

FRONT/REAR

AMPS 30, 2500 = TERMINALS

FRONT/REAR

AMPS 30, 2500 = TERMINALS

FRONT/REAR

AMPS 30, 2500 = TERMINALS

FRONT/REAR

AMPS 30, 2500 = TERMINALS

FRONT/REAR

AMPS 30, 2500 = TERMINALS

FRONT/REAR

AMPS 30, 2500 = TERMINALS

FRONT/REAR

AMPS 30, 2500 = TERMINALS

FRONT/REAR

AMPS 30, 2500 = TERMINALS

FRONT/REAR

AMPS 30, 2500 = TERMINALS

FRONT/REAR

AMPS 30, 2500 = TERMINALS

FRONT/REAR

AMPS 30, 2500 = TERMINALS

FRONT/REAR

AMPS 30, 2500 = TERMINALS

FRONT/REAR

AMPS 30, 2500 = TERMINALS

FRONT/REAR

AMPS 30, 2500 = TERMINALS

FRONT/REAR

AMPS 30, 2500 = TERMINALS

FRONT/REAR

AMPS 30, 2500 = TERMINALS

FRONT/REAR

AMPS 30, 2500 = TERMINALS

FRONT/REAR

AMPS 30, 2500 = TERMINALS

FRONT/REAR

AMPS 30, 2500 = TERMINALS

FRONT/REAR

AMPS 30, 2500 = TERMINALS

FRONT/REAR

AMPS 30, 2500 = TERMINALS

FRONT/REAR

FRONT/REAR

FRONT/REAR

FRONT/REAR

FRONT/REAR

FRONT/REAR

FRONT/REAR

FRONT/REAR

FRONT/REAR

FRONT/REAR

FRONT/REAR

FRONT/REAR

FRONT/REAR

FRONT/REAR

FRONT/REAR

FRONT/REAR

FRONT/REAR

FRONT/REAR

FRONT/REAR

FRONT/REAR

FRONT/REAR

FRONT/REAR

FRONT/REAR

FRONT/REAR

FRONT/REAR

FRONT/REAR

FRONT/REAR

FRONT/REAR

FRONT/REAR

FRONT/REAR

FRONT/REAR

FRONT/REAR

FRONT/REAR

FRONT/REAR

FRONT/REAR

FRONT/REAR

FRONT/REAR

FRONT/REAR

FRONT/REAR

FRONT/REAR

FRONT/REAR

FRONT/REAR

FRONT/REAR

FRONT/REA

Figure 1: Model DMM7510 front panel

**POWER switch** 

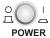

Turns the instrument on or off. To turn the instrument on, press the power switch so that it is in the on position (|). To turn it off, press the power switch so that it is in the off position (O).

**HOME** key

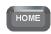

Returns the display to the Home screen.

### **MENU key**

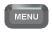

Opens the main menu. Press the icons on the main menu to open measure, view, trigger, script, and system screens. For details, refer to Menu overview (on page 2-13).

### **QUICKSET key**

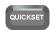

Opens a menu of preconfigured setups, including Voltage Waveform, Interval Measure, Current Waveform, and External Scan. Also allows you to choose measure functions and adjust performance for better resolution or speed. Refer to Using Quick Setups.

### **HELP** key

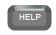

Opens help for the area or item that is selected on the display. If there is no selection when you press the **HELP** key, it displays overview information for the screen you are viewing.

### **USB** port

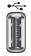

Saves reading buffer data and screen snapshots to a USB flash drive. Also stores and retrieves scripts to and from a USB flash drive. The flash drive must be formatted as a FAT drive.

### Touchscreen

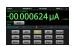

The Model DMM7510 has a high-resolution, five-inch color touchscreen display. The touchscreen accesses swipe screens and menu options. You can access additional interactive screens by pressing the front-panel MENU, QUICKSET, and FUNCTION keys. Refer to Touchscreen display (on page 2-5) for details.

### **Navigation control**

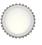

Moves the cursor and make screen selections.

**Turning the navigation control:** Moves the cursor to highlight a list value or menu item so that you can select it. Turning the control when the cursor is in a value entry field increases or decreases the value in the field.

**Pressing the navigation control:** Selects the highlighted choice or allows you to edit the selected field.

### **ENTER key**

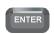

Selects the highlighted choice or allows you to edit the selected field.

### EXIT key

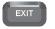

Returns to the previous screen or closes a dialog box. For example, press the **EXIT** key when the main menu is displayed to return to the Home screen. When you are viewing a subscreen (for example, the Event Log screen), press the **EXIT** key to return to the main menu screen.

### **FUNCTION** key

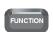

Displays instrument functions. To select a function, touch the function name on the screen.

TRIGGER key

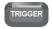

Accesses trigger-related settings and operations. The action of the TRIGGER key depends on the instrument state.

REMOTE LED indicator

REMOTE

Illuminates when the instrument is controlled through a remote interface.

**LAN LED indicator** 

LAN 🔵

Illuminates when the instrument is connected to a local area network (LAN).

1588 LED indicator

1588

Illuminates when the instrument is connected to an IEEE-1588 compliant device.

### NOTE

1588 functionality is not supported at this time. This functionality will be made available with a firmware update. See the *Model DMM7510 Release Notes* on the <u>Keithley Instruments website</u> (http://www.keithley.com) for details.

### **SENSE** terminals

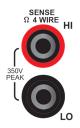

Use the SENSE HI and SENSE LO terminals and the INPUT terminals with the 4-wire resistance, 3-wire and 4-wire RTD temperature, and DC voltage ratio functions.

### **INPUT** terminals

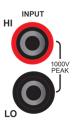

Use the INPUT HI and INPUT LO terminals for all measurements except current.

### **AMPS**

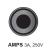

Use the AMPS connection with the INPUT LO terminal to measure  $\leq\!\!$  3A DC or AC  $_{\!\!\!\text{rms}}$  current.

# FRONT/REAR TERMINALS switch

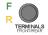

Activates the terminals on the front or rear panel. When the front-panel terminals are active, a green "F" is visible to the left of the FRONT/REAR switch. When the rear-panel terminals are active, a yellow "R" is visible to the left of the switch.

# **Instrument power**

Follow the steps below to connect the Model DMM7510 to line power and turn on the instrument. The Model DMM7510 operates from a line voltage of 100 V to 240 V at a frequency of 50 Hz or 60 Hz. It automatically senses line voltage and frequency. Make sure the operating voltage in your area is compatible.

You must turn on the Model DMM7510 and allow it to warm up for at least 90 minutes to achieve rated accuracies.

# **A** CAUTION

Operating the instrument on an incorrect line voltage may cause damage to the instrument, possibly voiding the warranty.

# WARNING

The power cord supplied with the Model DMM7510 contains a separate protective earth (safety ground) wire for use with grounded outlets. When proper connections are made, the instrument chassis is connected to power-line ground through the ground wire in the power cord. In the event of a failure, not using a properly grounded protective earth and grounded outlet may result in personal injury or death due to electric shock.

Do not replace detachable mains supply cords with inadequately rated cords. Failure to use properly rated cords may result in personal injury or death due to electric shock.

# Connect the power cord

### To connect the power cord:

- 1. Make sure that the front-panel POWER switch is in the off (O) position.
- 2. Connect the female end of the supplied power cord to the AC receptacle on the rear panel.
- 3. Connect the other end of the power cord to a grounded AC outlet.

### Turn the Model DMM7510 on or off

### To turn a Model DMM7510 on:

- 1. Disconnect any devices under test (DUTs) from the Model DMM7510.
- 2. Press the front-panel **POWER** switch to place it in the on (|) position.

The instrument displays a status bar as the instrument powers on. The Home screen is displayed when power on is complete.

### To turn a Model DMM7510 off:

1. Press the front-panel **POWER** switch to place it in the off (O) position.

# **Touchscreen display**

The touchscreen display gives you quick front-panel access to measure settings, system configuration, instrument and test status, reading buffer information, and other instrument functionality. The display has multiple swipe screens that you can access by swiping the front panel. You can access additional interactive screens by pressing the front-panel MENU, QUICKSET, and FUNCTION keys.

The following topics describe the features of the touchscreen in more detail.

# **A** CAUTION

Do not use sharp metal objects, such as tweezers or screwdrivers, or pointed objects, such as pens or pencils, to touch the touchscreen. It is strongly recommended that you use only fingers to operate the instrument. Use of clean-room gloves to operate the touchscreen is supported.

### Select items on the touchscreen

To select an item on the displayed screen, do one of the following:

- Touch it with your finger
- Turn the navigation control to highlight the item, and then press the navigation control to select it

The following topics describe the Model DMM7510 touchscreen in more detail.

### Scroll bars

Some of the interactive screens have additional options that are only visible when you scroll down the screen. A scroll indicator on the right side of the touchscreen identifies these screens. Swipe the screen up or down to view the additional options.

The figure below shows a screen with a scroll bar.

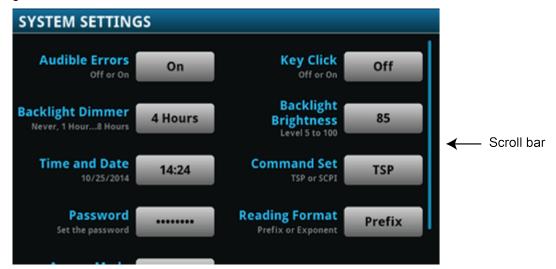

### **Enter information**

Some of the menu options open a keypad or keyboard that you can use to enter information. For example, if you are setting the GPIB address from the front panel, you see the keypad shown in the following figure.

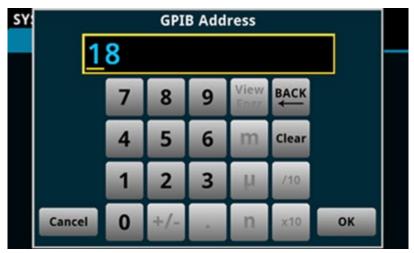

Figure 2: Front-panel keyboard for GPIB Address entry

You can enter information by touching the screen to select characters and options from the keypad or keyboard. You can move the cursor in the entry box by touching the screen. The cursor is moved to the spot in the entry box where you touched the screen. On number keypads, you can also use the navigation control to move the cursor to a specific number.

On number keypads, you can use the navigation control to set values:

- 1. Turn the control to underline the character that you want to change.
- 2. Press the control to select the character for edit.
- 3. Turn the control to scroll through the options.
- 4. Press the control to set the character.
- 5. Press the **ENTER** key to save the change.

On keyboards and keypads, you can use the navigation control to select characters.

# Adjust the backlight brightness and dimmer

You can adjust the brightness of the Model DMM7510 touchscreen display and buttons from the front panel or over a remote interface. You can also set the backlight to dim after a specified time has passed with no front-panel activity (available from the front-panel display only). The backlight settings set through the front-panel display are saved through a reset or power cycle.

### NOTF

Screen life is affected by how long the screen is on at full brightness. The higher the brightness setting and the longer the screen is bright, the shorter the screen life.

### To adjust the backlight brightness from the front panel:

- 1. Press the **MENU** key.
- 2. Under System, select Settings.
- 3. Select the button next to Backlight Brightness. The Backlight Brightness dialog box opens.
- 4. Drag the sliding adjustment to set the backlight.
- 5. Select **OK** to save your setting.

### To set the backlight dimmer from the front panel:

- 1. Press the **MENU** key.
- 2. Under System, select Settings.
- 3. Select the button next to Backlight Dimmer. The Backlight Dimmer dialog box opens.
- 4. Select a dimmer setting.

# Review event messages

During operation and programming, front-panel messages may be briefly displayed. Messages are either information, warning, or error notifications. For information on event messages, refer to "Using the event log" in the *Model DMM7510 Reference Manual*.

Figure 3: Example front-panel event message

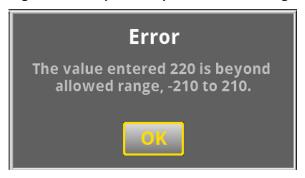

# Interactive swipe screens

The Model DMM7510 touchscreen display has multiple screens that you can access by gently swiping left or right on the lower half of the display. The options available in the swipe screens are described in the following topics.

# Swipe screen heading bar

The heading bar of the swipe screen contains the following options.

Figure 4: Model DMM7510 swipe screens, maximized and minimized

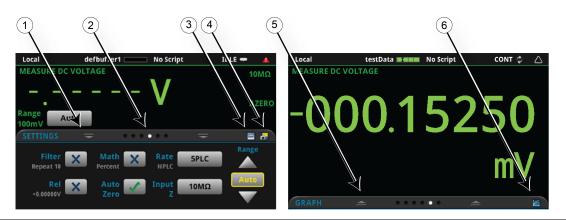

| # | Screen element         | Description                                                                                                    |
|---|------------------------|----------------------------------------------------------------------------------------------------|
| 1 | Minimize indicator     | You can swipe down to minimize the swipe screens.                                                                                                    |
| 2 | Swipe screen indicator | Each circle represents one swipe screen. As you swipe right or left, a different circle changes color, indicating where you are in the screen sequence. Select a circle to go to a swipe screen without swiping. |
| 3 | Calculations shortcut  | Select to open the CALCULATIONS SETTINGS menu.                                                                                                    |
| 4 | Settings shortcut      | Select to open the MEASURE SETTINGS menu for the selected function.                                                                                                    |
| 5 | Restore indicator      | Indicates that you can swipe up to display the swipe screen.                                                                                                    |
| 6 | Graph shortcut         | Select to open the Graph screen.                                                                                                    |

# **FUNCTIONS** swipe screen

The FUNCTIONS swipe screen highlights the selected measure function and allows you to select a different function.

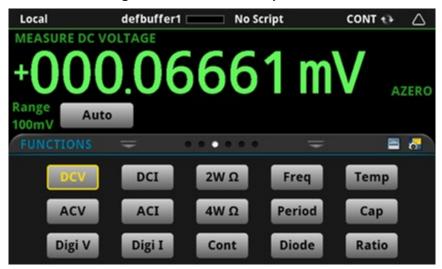

Figure 5: FUNCTIONS swipe screen

# **SETTINGS** swipe screen

The SETTINGS swipe screen gives you front-panel access to some instrument settings for the selected measure function. It shows you the present settings and allows you to change them. The available settings depend on which measure function is active.

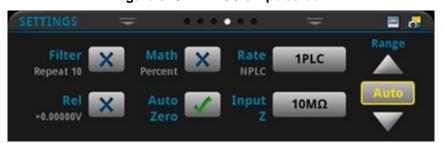

Figure 6: SETTINGS swipe screen

To disable or enable a setting, select the box next to the setting so that it shows an X (disabled) or a check mark (enabled).

For descriptions of the settings, use the navigation control to select a button, then press the **HELP** key.

# STATISTICS swipe screen

The STATISTICS swipe screen contains information about the readings in the active reading buffer. When the reading buffer is configured to fill continuously and overwrite older data with new data, the buffer statistics include the data that was overwritten. To get statistics that do not include data that has been overwritten, define a large buffer size that will accommodate the number of readings you will make. You can use the **Clear Active Buffer** button on this screen to clear the data from the active reading buffer.

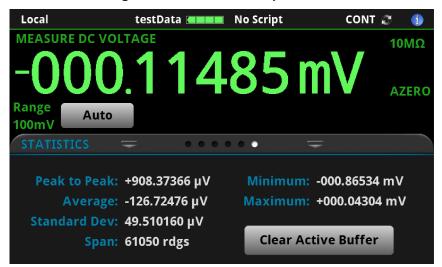

Figure 7: STATISTICS swipe screen

# SECONDARY swipe screen

The SECONDARY swipe screen allows you to display the results of two measurements on the front-panel display.

To start displaying secondary measurements, select the Second Function and select Secondary Measure. Secondary measurements are only available in Continuous Measurement Mode and Manual Trigger Mode. Refer to "Display results of two measure functions" in the *Model DMM7510 Reference Manual*.

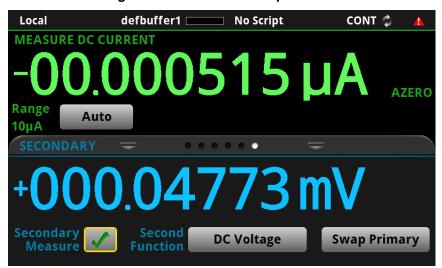

Figure 8: SECONDARY swipe screen

# NOTE

Depending on the selected functions, a relay may click when the instrument switches between the measurement types. Leaving secondary measurements on for extended periods may shorten the life of the relays.

# **USER** swipe screen

You can program custom text that appears on the USER swipe screen. For example, you can program the Model DMM7510 to show that a test is in process. Refer to "Customizing a message for the USER swipe screen" in the *Model DMM7510 Reference Manual*.

Figure 9: USER swipe screen

# **GRAPH** swipe screen

The GRAPH swipe screen shows a graphical representation of the readings in the presently selected reading buffer.

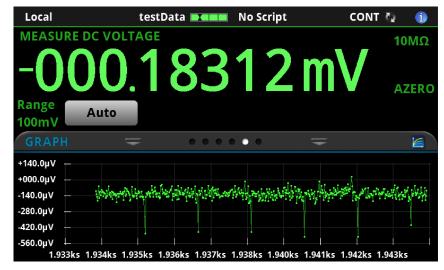

Figure 10: GRAPH swipe screen

To view the graph in the full screen and to access graph settings, select the graph icon on the right side of the swipe screen header. You can also open the full-function Graph screen by pressing the **MENU** key and selecting **Graph** under Views.

For more information about graphing measurements, see "Graphing" in the *Model DMM7510* Reference Manual.

# Menu overview

To access the main menu, press the **MENU** key on the Model DMM7510 front panel. The figure below shows the organization of the main menu.

Measure

Views

Trigger

Scripts

System

Fevent Log

Formunication

Calculations

Reading Table

Reading Buffers

Trigger

Configure

Scripts

System

Formulates

Run

Formulates

Communication

Calibration

Calibration

Info/Manage

Figure 11: Model DMM7510 main menu

The main menu includes submenus that are labeled in green across the top of the display. Touching an icon in a submenu opens an interactive screen.

### Measure menu

The Measure menus allow you to select, configure, and perform measure operations from the front panel.

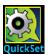

The QuickSet icon at the top left of the main menu allows you to change the function, adjust performance, and set quick-setup options. You can also access the QuickSet menu by pressing the **QUICKSET** key on the front panel.

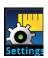

The Measure **Settings** menu contains settings for the presently selected measure function, which is identified by the function indicator in the upper right corner of the menu. The available settings depend on the front-panel **FUNCTION** key selection.

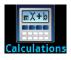

The **Calculations** menu contains settings that specify the way measurement information is processed and returned.

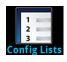

The **Config Lists** menu allows you to select an existing measure configuration list, create a new list, load configuration settings to and from the instrument (system), and view the settings of an index in a configuration list.

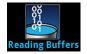

The **Reading Buffers** menu allows you to view the list of existing reading buffers and select one to be the active buffer. You can also create, save, delete, resize, and clear buffers from this screen.

### Views menu

The Views menus allow you to select, configure, and view data that was gathered from measure operations.

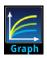

The **Graph** menu opens a screen that displays a graph of the measurements in selected reading buffers as traces. It also contains tabs that you use to customize the graph display.

You can also select the trigger mode and initiate the trigger model from this screen.

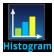

The **Histogram** menu allows you to graph the distribution of measurement data in the selected reading buffer. It also contains tabs that you use to customize the histogram.

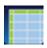

The **Reading Table** menu allows you to view data in the selected reading buffer.

# Trigger menu

The Trigger menus allow you to configure the trigger model from the front panel.

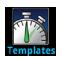

The **Templates** menu allows you to choose from one of several preprogrammed trigger models. When you select a template, settings you can specify for that template are shown in the lower part of the screen.

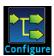

The **Configure** menu allows you to see and modify the structure and parameters of a trigger model. You can also monitor trigger model operation.

# Scripts menu

The Scripts menus allow you to configure, run, and manage scripts from the front panel. Scripts are blocks of commands that the instrument can run as a group.

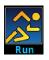

The **Run** menu contains a list of scripts that you can select to run immediately. You can also copy a script to a script that runs each time the instrument power is turned on. You can access scripts that are in the instrument or on a USB flash drive.

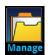

The **Manage** menu allows you to copy scripts to and from the instrument and the USB flash drive. You can also delete scripts from the instrument or USB flash drive.

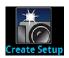

The **Create Setup** menu allows you to save the present settings and configuration lists of the instrument into a configuration script. You can use this script to recall the settings.

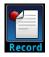

The options in the **Record** menu allow you to record your actions and store them in a macro script. The script can be run and managed like any other script using the options in the Scripts menu or remote commands. Note that only settings are stored; no key presses or front-panel only options are stored (including pressing the OUTPUT ON/OFF switch).

# System menu

The menus under System in the main menu allow you to configure general instrument settings from the Model DMM7510 front panel. Among these settings are the event log, communications, backlight, time, and password settings.

The following topics describe the settings that are available on these interactive screens.

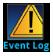

The **Event Log** menu allows you to view and clear event log entries. You can also adjust which events are displayed or logged.

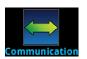

The **Communication** menu opens a set of tabs that contain information about the Model DMM7510 communications settings. Most of the tabs contain settings that you can change.

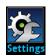

The **Settings** menu contains general instrument settings. It includes beeper and key click, backlight brightness and timer, time and date, system access level, password, and reading format settings.

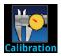

The **Calibration** menu allows you to start or manage auto calibration. Auto calibration removes measurement errors that are caused by the effects of temperature and time on components. You can also review factory adjustment and verification dates.

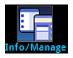

The **Info/Manage** menu gives you access to version and serial number information and settings for instrument firmware and reset functions.

# Using a remote interface

### In this section:

| Remote communications interfaces         | 3-1  |
|------------------------------------------|------|
| Supported remote interfaces              |      |
| GPIB communications                      |      |
| LAN communications                       | 3-5  |
| USB communications                       |      |
| Using the web interface                  | 3-11 |
| Determining the command set you will use |      |

# Remote communications interfaces

You can choose from one of several communication interfaces to send commands to and receive responses from the Model DMM7510.

You can control the Model DMM7510 from only one communications interface at a time. The first interface on which it receives a message takes control of the instrument. If another interface sends a message, that interface can take control of the instrument. You may need to enter a password to change the interface, depending on the access mode.

The Model DMM7510 automatically detects the type of communications interface (LAN, GPIB, or USB) when you connect to the respective port on the rear panel of the instrument. In most cases, you do not need to configure anything on the instrument. In addition, you do not need to reboot if you change the type of interface that is connected.

# Supported remote interfaces

The Model DMM7510 supports the following remote interfaces:

- GPIB: IEEE-488 instrumentation general purpose interface bus
- Ethernet: Local area network ethernet communications
- USB: Type B USB port
- **TSP-Link:** A high-speed trigger synchronization and communications bus that test system builders can use to connect multiple instruments in a master-and-subordinate configuration

For details about TSP-Link, see "TSP-Link System Expansion Interface" in the *Model DMM7510 Reference Manual*.

The rear panel connections for the remote communication interfaces are shown in the following figure.

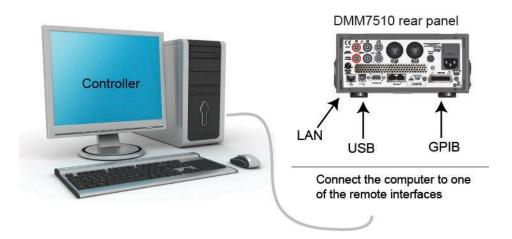

Figure 12: Model DMM7510 remote interface connections

# **GPIB** communications

The Model DMM7510 GPIB interface is IEEE Std 488.1 compliant and supports IEEE Std 488.2 common commands and status model topology.

You can have up to 15 devices connected to a GPIB interface, including the controller. The maximum cable length is the lesser of either:

- The number of devices multiplied by 2 m (6.5 ft)
- 20 m (65.6 ft)

You may see erratic bus operation if you ignore these limits.

### Install the GPIB driver software

Check the documentation for your GPIB controller for information about where to acquire drivers. Keithley Instruments also recommends that you check the website of the GPIB controller for the latest version of drivers or software.

It is important that you install the drivers before you connect the hardware. This prevents associating the incorrect driver to the hardware.

# Install the GPIB cards in your computer

Refer to the documentation from the GPIB controller vendor for information about installing the GPIB controllers.

# Connect GPIB cables to your instrument

To connect an instrument to the GPIB interface, use a cable equipped with standard GPIB connectors, as shown below.

Figure 13: GPIB connector

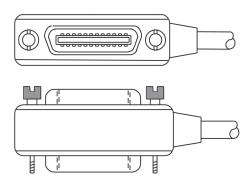

To allow many parallel connections to one instrument, stack the connectors. Each connector has two screws to ensure that connections remain secure. The figure below shows a typical connection diagram for a test system with multiple instruments.

# **A** CAUTION

To avoid possible mechanical damage, stack no more than three connectors on any one instrument. To minimize interference caused by electromagnetic radiation, use only shielded GPIB cables. Contact Keithley Instruments for shielded cables.

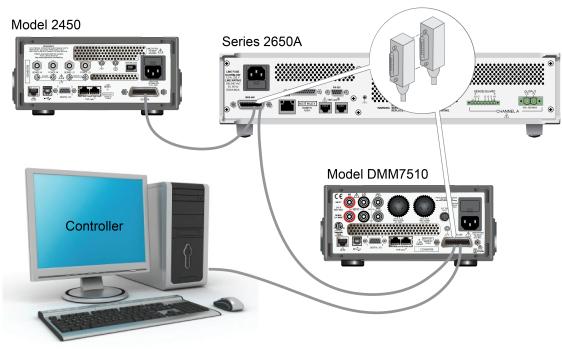

Figure 14: Instrument GPIB connections

### Set the GPIB address

The default GPIB address is 16. You can set the address to any address from 1 to 30 if it is unique in the system. This address cannot conflict with an address that is assigned to another instrument or to the GPIB controller.

# Quick Tip

GPIB controllers are usually set to 0 or 21. To be safe, do not configure any instrument to have an address of 21. To change the controller address, see the documentation for the controller.

The instrument saves the address in nonvolatile memory. It does not change when you send a reset command or when you turn the power off and then on again.

### To set the GPIB address from the front panel:

- 1. Press the **MENU** key.
- 2. Under System, select Communication. The SYSTEM COMMUNICATIONS window opens.
- 3. Select the **GPIB** tab.
- 4. Next to Address, select the number. The GPIB Address dialog box is displayed.
- 5. Enter the address.
- 6. Select OK.

# LAN communications

You can communicate with the instrument using a local area network (LAN).

When you connect using a LAN, you can use a web browser to access the internal web page of the instrument and change some of the instrument settings. For more information, see <u>Using the web interface</u> (on page 3-11).

The Model DMM7510 is an LXI version 1.4 Core 2011 compliant instrument that supports TCP/IP and complies with IEEE Std 802.3 (ethernet LAN). There is one LAN port (located on the rear panel of the instrument) that supports full connectivity on a 10 Mbps or 100 Mbps network. The Model DMM7510 automatically detects the speed.

The Model DMM7510 also supports Multicast DNS (mDNS) and DNS Service Discovery (DNS-SD), which are useful on a LAN with no central administration.

### NOTE

Contact your network administrator to confirm your specific network requirements before setting up a LAN connection.

If you have problems setting up the LAN, refer to LAN troubleshooting suggestions (on page 3-12).

# Set up LAN communications on the instrument

This section describes how to set up manual or automatic LAN communications on the instrument.

# **Check communication settings**

Before setting up the LAN configuration, you can check the communication settings on the instrument without making any changes.

### To check communication settings on the instrument:

- 1. Press the **MENU** key.
- 2. Under System, select Communication. The SYSTEM COMMUNICATIONS window opens.
- 3. Select one of the four tabs, GPIB, USB, LAN, or TSP-Link, to see the settings for that interface.
- 4. Press the **EXIT** key to leave the SYSTEM COMMUNICATION window without making any changes.

### Set up automatic LAN configuration

If you are connecting to a LAN that has a DHCP server or if you have a direct connection between the instrument and a host computer, you can use automatic IP address selection.

If you select Auto, the instrument attempts to get an IP address from a DHCP server. If this fails, it reverts to an IP address in the range of 169.254.1.0 through 169.254.255.

# **NOTF**

Both the host computer and the instrument should be set to use automatic LAN configuration. Though it is possible to have one set to manual configuration, it is more complicated to set up.

### To set up automatic IP address selection using the front panel:

- 1. Press the **MENU** key.
- 2. Under System, select Communication.
- 3. Select the LAN tab.
- 4. For TCP/IP Mode, select Auto.
- 5. Select **Apply Settings** to save your settings.

### Set up manual LAN configuration

If necessary, you can set the IP address on the instrument manually.

You can also enable or disable the DNS settings and assign a host name to the DNS server.

# NOTE

Contact your corporate information technology (IT) department to secure a valid IP address for the instrument when placing the instrument on a corporate network.

The instrument IP address has leading zeros, but the computer IP address cannot.

### To set up manual IP address selection on the instrument:

- 1. Press the **MENU** kev.
- 2. Under System, select Communication.
- 3. Select the LAN tab.
- 4. For TCP/IP Mode, select Manual.
- 5. For IP Address, enter the LAN IP address. You can touch the number you want to change.
- 6. For Gateway, enter the gateway address.
- 7. For Subnet, enter the subnet mask.
- 8. Select **Apply Settings** to save your settings.

# Set up LAN communications on the computer

This section describes how to set up the LAN communications on your computer.

# NOTE

Do not change your IP address without consulting your system administrator. If you enter an incorrect IP address, it can prevent your computer from connecting to your corporate network or it may cause interference with another networked computer.

Record all network configurations before modifying any existing network configuration information on the network interface card. Once the network configuration settings are updated, the previous information is lost. This may cause a problem reconnecting the host computer to a corporate network, particularly if DHCP is disabled.

Be sure to return all settings to their original configuration before reconnecting the host computer to a corporate network. Contact your system administrator for more information.

### Wait for the LAN status indicator on the front panel to turn solid green

A solid green LAN status indicator confirms that the instrument was assigned an IP address. Note that it may take several minutes for the computer and instrument to establish a connection.

### Install LXI Discovery Browser software on your computer

You can use the LXI Discovery Browser to identify the IP addresses of LXI-certified instruments. Once identified, you can double-click the IP address in the LXI Discovery Browser to open the web interface for the instrument.

The Keithley LXI Discovery Browser is available on the <u>Keithley Instruments website</u> (http://www.keithley.com).

### To locate the Keithley LXI Discovery Browser on the Keithley website:

- 1. Select the **Support** tab.
- 2. In the model number box, type DMM7510.
- 3. From the list, select **Software** and click the search icon. A list of software applications for the instrument is displayed.
- 4. See the readme file included with the application for more information.

For more information about the LXI Consortium, see the <u>LXI Consortium website</u> (http://www.lxistandard.org/).

### **Run the LXI Discovery Browser**

### To run the LXI Discovery Browser software:

- 1. From the Microsoft Windows Start menu, select Keithley Instruments.
- 2. Select LXI Discovery Browser.
- Click LXI Discovery Browser. The Keithley LXI Discovery Browser window is displayed.
  The LXI Discovery Browser displays the instruments that it finds on the network and their
  associated IP addresses.
- 4. Double-click an IP address in the LXI Discovery Browser dialog box. The instrument web page for that instrument opens.

For information about using the web page, refer to Using the web interface.

# **USB** communications

To use the rear-panel USB port, you must have the Virtual Instrument Software Architecture (VISA) layer on the host computer. See "How to install the Keithley I/O Layer" in the *Model DMM7510 Reference Manual* for more information.

VISA contains a USB-class driver for the USB Test and Measurement Class (USBTMC) protocol that, once installed, allows the Microsoft<sup>®</sup> Windows<sup>®</sup> operating system to recognize the instrument.

When you connect a USB device that implements the USBTMC or USBTMC-USB488 protocol to the computer, the VISA driver automatically detects the device. Note that the VISA driver only automatically recognizes USBTMC and USBTMC-USB488 devices. It does not recognize other USB devices, such as printers, scanners, and storage devices.

In this section, "USB instruments" refers to devices that implement the USBTMC or USBTMC-USB488 protocol.

## Connect a computer to the Model DMM7510 using USB

To connect the Model DMM7510 to a computer using a USB connection, use Keithley Instruments Model USB-B-1, which is shipped with the instrument.

Each Model DMM7510 needs its own USB cable to be connected to the computer.

#### To connect an instrument to a computer using USB:

- 1. Connect the Type A end of the cable to the computer.
- 2. Connect the Type B end of the cable to the instrument.
- 3. Turn on the instrument power. When the computer detects the new USB connection, the Found New Hardware Wizard starts.
- 4. If the "Can Windows connect to Windows Update to search for software?" dialog box opens, click **No**, and then click **Next**.
- 5. On the "USB Test and Measurement device" dialog box, click Next, and then click Finish.

### Communicate with the instrument

For the instrument to communicate with the USB device, you must use NI-VISA<sup>™</sup>. VISA requires a resource string in the following format to connect to the correct USB instrument:

```
USB0::0x05e6::0x7510::[serial number]::INSTR
```

#### Where:

- 0x05e6: The Keithley vendor ID
- 0x7510: The instrument model number
- [serial number]: The serial number of the instrument (the serial number is also on the rear panel)
- INSTR: Use the USBTMC protocol

To determine these parameters, you can run the Keithley Configuration Panel, which automatically detects all instruments connected to the computer.

If you installed the Keithley I/O Layer, you can access the Keithley Configuration Panel through the Microsoft® Windows® Start menu.

To use the Keithley Configuration Panel to determine the VISA resource string:

1. Click **Start > All Programs > Keithley Instruments > Keithley Configuration Panel**. The Select Operation dialog box is displayed.

Figure 15: Select Operation dialog box

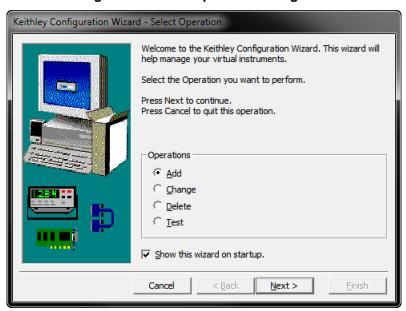

- 2. Select Add.
- 3. Click **Next**. The Select Communication Bus dialog box is displayed.

Select the Communication Bus connecting this computer to the physical instrument.

Press Next to continue.
Press Cancel to quit this operation.

Communication Buses:

Serial
GPIB
Ethernet
USB

Cancel 

Back Next > Finish

Figure 16: Select Communication Bus dialog box

- 4. Select USB.
- 5. Click **Next**. The Select Instrument Driver dialog box is displayed.

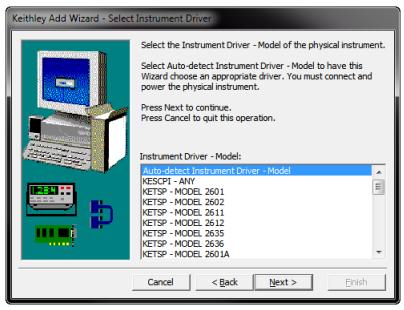

Figure 17: Select Instrument Driver dialog box

- 6. Select Auto-detect Instrument Driver Model.
- 7. Click **Next**. The Configure USB Instrument dialog box is displayed with the detected instrument VISA resource string visible.
- 8. Click **Next**. The Name Virtual Instrument dialog box is displayed.

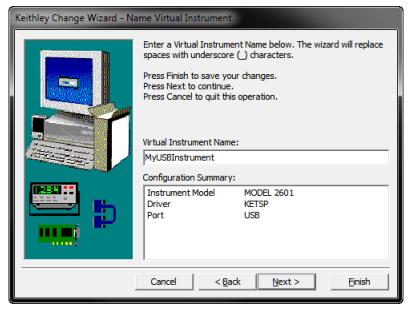

Figure 18: Name Virtual Instrument dialog box

- 9. In the Virtual Instrument Name box, enter a name that you want to use to refer to the instrument.
- 10. Click Finish.
- 11. Click Cancel to close the Wizard.
- 12. Save the configuration. From the Keithley Configuration Panel, select File > Save.

Verify the instrument through the Keithley Communicator:

- 1. Click Start > All Programs > Keithley Instruments > Keithley Communicator.
- 2. Select **File > Open Instrument** to open the instrument you just named.

Figure 19: Keithley Communicator Open an Instrument

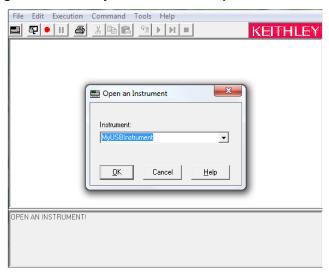

- 3. Click OK.
- 4. Send a command to the instrument and see if it responds.

## NOTE

If you have a full version of NI-VISA on your system, you can run NI-MAX or the VISA Interactive Control utility. See the National Instruments documentation for information.

If you have the Agilent IO Libraries on your system, you can run Agilent Connection Expert to check your USB instruments. See the Agilent documentation for information.

# Using the web interface

The Model DMM7510 web interface allows you to make settings and control your instrument through a web page. The web page includes:

- Instrument status.
- The instrument model, serial number, firmware revision, and the last LXI message.
- An ID button to help you locate the instrument.
- A virtual front panel and command interface that you can use to control the instrument.
- Download access to a .csv file that contains reading buffer data.
- Administrative options and LXI information.

The instrument web page resides in the firmware of the instrument. Changes you make through the web interface are immediately made in the instrument.

### Connect to the instrument web interface

When the LAN and instrument establish a connection, you can open a web page for the instrument.

#### To access the web interface:

- 1. Open a web browser on the host computer.
- 2. Enter the IP address of the instrument in the address box of the web browser. For example, if the instrument IP address is 192.168.1.101, enter 192.168.1.101 in the browser address box.
- 3. Press **Enter** on the computer keyboard to open the instrument web page.
- 4. If prompted, enter a user name and password. The default is admin for both.

## LAN troubleshooting suggestions

If you are unable to connect to the web interface of the instrument, check the following items:

- The network cable is in the LAN port on the rear panel of the instrument, not one of the TSP-Link<sup>®</sup> ports.
- The network cable is in the correct port on the computer. The LAN port of a laptop may be disabled when the laptop is in a docking station.
- The setup procedure used the configuration information for the correct ethernet card.
- The network card of the computer is enabled.
- The IP address of the instrument is compatible with the IP address on the computer.
- The subnet mask address of the instrument is the same as the subnet mask address of the computer.

You can also try restarting the computer and the instrument. To restart the instrument:

- 1. Turn the instrument's power off, and then on.
- 2. Wait at least 60 seconds for the network configuration to be completed.
- 3. Press the **MENU** key.
- 4. Under System, select Communication.
- 5. Select the LAN tab.
- 6. Verify the settings.

If the above actions do not correct the problem, contact your system administrator.

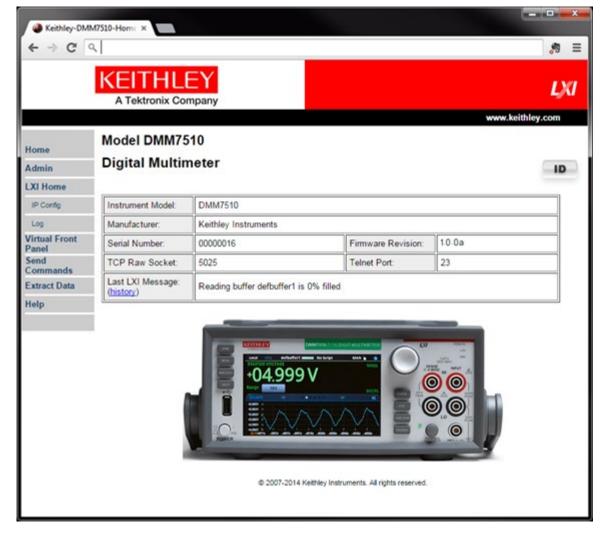

Figure 20: Model DMM7510 web-interface home page

The Home page of the instrument provides information about the instrument. It includes:

- The instrument model number, manufacturer, serial number, and firmware revision number.
- The TCP Raw Socket number and Telnet Port number.
- The last LXI message. The history link opens the LXI Home page.
- The ID button, which allows you to identify the instrument. Refer to <u>Identify the instrument</u> (on page 3-14).

## Identify the instrument

If you have a bank of instruments, you can click the ID button to determine which one you are communicating with.

#### To identify the instrument:

In the middle of the left side of the Home page, click the **ID** button.

The button turns green and the LAN status indicator on the instrument blinks.

Click the **ID** button again to return the button to its original color and return the LAN status indicator to steady on.

## Review events in the event log

The event log records all LXI events that the instrument generates and receives. The log includes the following information:

- The EventID column, which shows the event identifier that generated the event.
- The System Timestamp column, which displays the seconds and nanoseconds when the event occurred.
- The Data column, which displays the text of the event message.

To clear the event log and update the information on the screen, click the **Refresh** button.

# Determining the command set you will use

You can change the command set that you use with the Model DMM7510. The remote command sets that are available include:

- SCPI: An instrument-specific language built on the SCPI standard.
- TSP: A scripting programming language that contains instrument-specific control commands that
  can be executed from a stand-alone instrument. You can use TSP to send individual commands
  or use it to combine commands into scripts.

You cannot combine the command sets.

# NOTE

As delivered from Keithley Instruments, the Model DMM7510 is set to work with the Model DMM7510 SCPI command set.

#### To set the command set from the front panel:

- 1. Press the **MENU** key.
- 2. Under System, select Settings.
- 3. Select the button next to Command Set.
- 4. Select the command set.
- 5. You are prompted to reboot.

### To verify which command set is selected from a remote interface:

Send the command:

\*LANG?

To change to the SCPI command set from a remote interface:

Send the command:

\*LANG SCPI

Reboot the instrument.

To change to the TSP command set from a remote interface:

Send the command:

\*LANG TSP

Reboot the instrument.

# **Making basic front-panel measurements**

### In this section:

| Introduction                        | 4-1 |
|-------------------------------------|-----|
| Equipment required for this example |     |
| Device connections                  |     |
| Basic front-panel measurements      | 4-3 |

# Introduction

This example application makes a 2-wire resistance measurement using the front panel of the instrument.

## NOTE

Set the function before making other instrument settings. Many of the settings are related to a specific measure function. The applications in this manual use the order of operations to produce the best results.

# **Equipment required for this example**

Equipment required to perform this test:

- Model DMM7510
- Two insulated banana cables (you can use the Model 1756 Standard Test Lead Kit that is provided with the Model DMM7510, or equivalent)
- One resistor to test; the example uses a resistor with a 9.75  $k\Omega$  rating

## **Device connections**

Connect the Model DMM7510 to the resistor in a 2-wire (local sense) configuration. In this configuration, the device is connected between the INPUT HI and INPUT LO terminals.

#### To make the connections:

- 1. Power off the Model DMM7510.
- 2. Connect the test leads to the front-panel INPUT HI and INPUT LO terminals, as shown in the following figure.
- 3. Connect the test leads to the resistor.

Figure 21: Model DMM7510 front-panel 2-wire resistance measurement

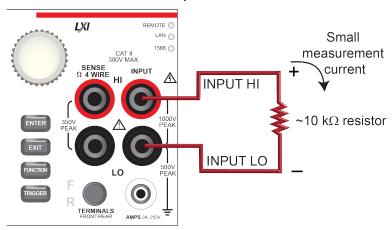

# **Basic front-panel measurements**

The following procedures show you how to make a measurement, access settings for the measurement, and view measurement data in a reading buffer.

You can make measurements continuously or manually. When you make continuous measurements, the instrument makes measurements as quickly as possible. When you make manual measurements, the instrument makes measurements when you press the TRIGGER key.

#### To make a measurement from the front panel:

- 1. Press the **POWER** button on the front panel to turn on the instrument.
- 2. From the Functions swipe screen, select  $2W \Omega$ . Measurements begin to display on the top half of the Home screen.
- 3. If measurements are not displayed, press the **TRIGGER** key for a few seconds and select **Continuous** Measurement.

#### Change measure settings:

- 1. Press the **MENU** key.
- 2. Under Measure, select Settings.
- 3. Select Display Digits.
- 4. Select 3.5 Digits.
- 5. Press the **HOME** key. The measurement now shows 3½ digits.

#### To make a single measurement:

- 1. Press the front-panel **TRIGGER** key for a few seconds.
- 2. Select Manual Trigger Mode.
- 3. Press the **TRIGGER** key to initiate a single reading using the selected measure function.

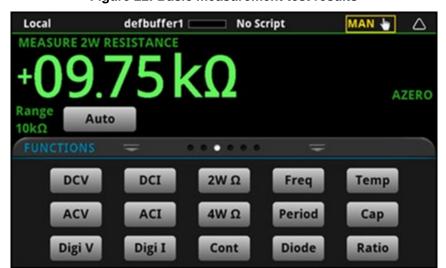

Figure 22: Basic measurement test results

### Using the front panel to view the contents of a reading buffer:

1. Press the **MENU** key.

Under Views, select Reading Table. Data for the active reading buffer is displayed.

Figure 23: Reading table

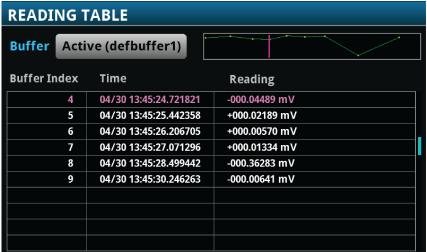

- 2. To display data for a different reading buffer, select the buffer.
- 3. To view a specific data point, swipe the table up or down. If there are many data points, touch an area on the reading preview graph in the upper right corner of the screen to get closer to the data you want, and then scroll to the data point.
- 4. Press the **HOME** key to return to the Home screen.

# Measuring DC voltage with high accuracy

#### In this section:

| Introduction                          | 5-1 |
|---------------------------------------|-----|
| Equipment required                    | 5-1 |
| Device connections                    | 5-1 |
| High-accuracy DC voltage measurements | 5-3 |

## Introduction

This example application demonstrates how to use a Model DMM7510 to make a high-accuracy DC voltage measurement.

This type of test is often done in metrology labs, where high accuracy is required for calibration and verification.

# **Equipment required**

- One Model DMM7510
- Two insulated banana cables (you can use the Model 1756 Standard Test Lead Kit that is provided with the Model DMM7510, or equivalent)
- One device or component to be tested
- For the SCPI and TSP command examples, one computer set up for communication with the Model DMM7510

# **Device connections**

You can use either the front or rear input terminals for this test. Both front-panel and rear-panel connections are safety banana jacks. Note that you must use either the front terminals or the rear terminals — you cannot mix front and rear connections.

Make sure that the front-panel **TERMINALS** switch is set to the terminals you are using. **F** displayed next to the switch indicates that the instrument is reading the front-panel terminals. **R** indicates that the instrument is reading the rear-panel terminals.

Make the following connections:

- Connect the test leads to the INPUT HI and LO terminals.
- Connect the INPUT HI connection to one of the DUT leads.
- Connect the INPUT LO connection to the other DUT lead.

The physical connections for the front and rear panels are shown in the following figures.

REMOTE O
LAN O
LAN O
SENSE
SENSE
INPUT
A
H

ENTER 350V
PEAK
PEAK

FRONT/REAR

AMPS 3A 250V

TRIGGER

INPUT LO

INPUT LO

INPUT LO

INPUT LO

Figure 24: Front-panel connections for high-accuracy DC voltage measurements

Figure 25: Rear-panel connections for high-accuracy DC voltage measurements

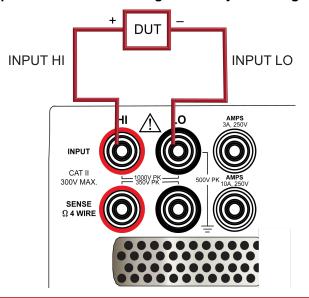

## **A** WARNING

To prevent electric shock, test connections must be configured such that the user cannot come in contact with test leads or any device under test (DUT) that is in contact with the conductors. It is good practice to disconnect DUTs from the instrument before powering the instrument. Safe installation requires proper shields, barriers, and grounding to prevent contact with test leads.

# **High-accuracy DC voltage measurements**

This application demonstrates how to use the Model DMM7510 to make a high-accuracy DC voltage measurement. You can make the measurement from the front panel or over the remote interface using SCPI code or TSP code. For information about setting up remote communications, see Remote communications interfaces.

For this application, you will:

- Restart the instrument.
- Select the DC voltage function.
- Set the integration rate to 10 power line cycles (PLCs). At 60 Hz line frequency, 10 PLCs provide an aperture of 166.7 ms.
- Turn on autozero. This enables the instrument to optimize the accuracy of readings by checking reference measurements.
- Enable a repeating filter with a count of 100. This reduces noise error because the results are more stable when the measurements are averaged.
- Generate readings from the front panel or the remote interface.

## Using the front panel

Restart the instrument and select the function, integration rate, auto zero, and filter settings:

- 1. Press the **POWER** button on the front panel to turn on the instrument.
- 2. On the FUNCTIONS swipe screen, select DCV.
- 3. On the top half of the Home screen, select Range.
- 4. Select the 10V range.
- 5. Swipe to the SETTINGS swipe screen.
- 6. Select Rate.
- 7. Set NPLC to 10.
- 8. Select OK.
- 9. Select Input Z.
- 10. Set the input impedance to **Auto**.
- 11. Verify that Auto Zero is set to On.
- 12. Press the **MENU** key.
- 13. Under Measure, select Calculations.
- 14. Select Filter Config.
- 15. Set the Filter Type to **Repeat**.
- 16. Set the Filter Count to 100.
- 17. Select OK.
- 18. Set the Filter to On.
- 19. Press the **HOME** key.

## NOTE

If measurements are not updating, press the **TRIGGER** key for a few seconds. Verify that the trigger mode is set to **Continuous Measurement**.

The measurement is displayed in the top area of the Home screen.

With a repeating filter count of 100 and NPLC of 10, the measurement cycle time is slow but accurate. By reducing the values of these settings, you can get faster but less accurate readings. The balance between speed and accuracy depends on the needs of your specific application.

## **Using SCPI commands**

This sequence of SCPI commands sets up and runs a single high-accuracy DC voltage measurement when a device under test is connected to the Model DMM7510 and controlled remotely.

You may need to make changes so that this code will run in your programming environment.

Send the following commands for this example application:

## **Using TSP commands**

## NOTE

The following TSP code is designed to be run from Keithley Instruments Test Script Builder (TSB). TSB is a software tool that is available from the Keithley Instruments website. You can install and use TSB to write code and develop scripts for TSP-enabled instruments. Information about how to use TSB is in the online help for TSB and in the "Introduction to TSP operation" section of the *Model DMM7510 Reference Manual*.

To use other programming environments, you may need to make changes to the example TSP code.

By default, the Model DMM7510 is configured to use the SCPI command set. You must select the TSP command set before sending TSP commands to the instrument.

#### To enable TSP commands:

- 1. Press the **MENU** key.
- Under System, select Settings.
- 3. For Command Set, select TSP.
- 4. At the prompt to reboot, select Yes.

This sequence of TSP commands makes a single high accuracy DC voltage measurement when a device under test is connected to the Model DMM7510.

After the code executes, the reading is displayed in the Instrument Console of Test Script Builder.

#### Send the following commands for this example application:

```
-- Reset the instrument to the default settings.
reset()
--Set the measure function to DC voltage.
dmm.measure.func = dmm.FUNC_DC_VOLTAGE
--Set the measurement range to 10 V
dmm.measure.range = 10
--Set the number of power line cycles to 10
dmm.measure.nplc = 10
--Set the input impedance to auto so it selects 10 G for the 10V range
dmm.measure.inputimpedance = dmm.IMPEDANCE_AUTO
--Enable autozero (set to dmm.OFF to disable)
dmm.measure.autozero.enable = dmm.ON
--Set the averaging filter type to repeating
dmm.measure.filter.type = dmm.FILTER_REPEAT_AVG
--Set filter count to 100
dmm.measure.filter.count = 100
--Enable filter
dmm.measure.filter.enable = dmm.ON
--Read the voltage value
print(dmm.measure.read())
```

### **Test results**

The following table shows the tradeoff between accuracy and speed of measurements based on the integration rate (NPLC), averaging filter, and autozero settings. The first row of data is from the setup documented in this example. The other rows show the results if the integration rate, filter, and auto zero settings are changed.

| DC Voltage   | Measurement time (seconds) | Integration rate (NPLC) | Filter | Auto zero |
|--------------|----------------------------|-------------------------|--------|-----------|
| 5.0700528516 | 50.702501353               | 10                      | ON     | ON        |
| 5.0701004092 | 0.510109919                | 10                      | OFF    | ON        |
| 5.0700203296 | 0.017853353                | 1                       | OFF    | ON        |
| 5.070064163  | 0.019507031                | 1                       | OFF    | OFF       |

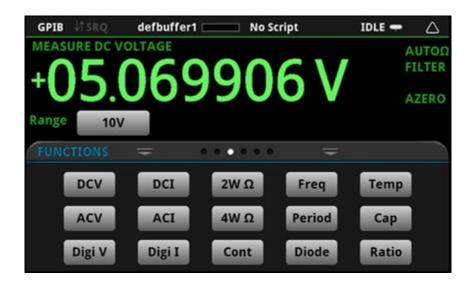

# Measuring 4-wire resistance with offset compensation

#### In this section:

| Introduction                                            | 6-1   |
|---------------------------------------------------------|-------|
| Equipment required                                      | 6-1   |
| Device connections                                      | 6-2   |
| 4-wire resistance measurements with offset compensation | n 6-3 |

## Introduction

This application example demonstrates how to use the Model DMM7510 to accurately measure a resistance device.

To provide the best resistance measurement accuracy, the four-wire (Kelvin) measurement and the offset compensation methods are used for this test. Offset compensation is a measuring technique that reduces or eliminates thermoelectric EMFs in low-level resistance measurements. The voltage offsets because of the presence of thermoelectric EMFs (V<sub>EMF</sub>) can adversely affect resistance measurement accuracy.

To overcome these offset voltages, you can use offset-compensated ohms.

# **Equipment required**

- One Model DMM7510
- Four insulated banana cables, such as the Model 1756 Standard Test Lead Kit that is provided with the Model DMM7510 (you will need another set)
- One device to be tested; the application shown here uses a 20  $\Omega$  resistor (actual resistance value can vary with availability and user discretion)
- One computer set up for communication with the Model DMM7510

## **Device connections**

You can use either the front-panel or the rear-panel terminals for this application. The following figures show the physical connections for the front and rear panels. Note that you must use either the front terminals or the rear terminals — you cannot mix front and rear connections.

The front-panel and rear-panel connections are both safety banana jacks.

#### To use the 4-wire connection method:

- 1. Connect one set of test leads to the INPUT HI and INPUT LO terminals.
- 2. Connect the other set of test leads to the SENSE HI and SENSE LO terminals.
- 3. Connect the INPUT HI and SENSE HI connections to one of the device-under-test (DUT) leads. Connect the sense connection as close to the DUT as possible.
- Connect the INPUT LO and SENSE LO to the other DUT lead. Connect the sense connection as close to the DUT as possible.

# **A** WARNING

To prevent electric shock, test connections must be configured such that the user cannot come in contact with test leads or any device under test (DUT) that is in contact with the conductors. It is good practice to disconnect DUTs from the instrument before powering the instrument. Safe installation requires proper shields, barriers, and grounding to prevent contact with test leads.

There is no internal connection between protective earth (safety ground) and the LO terminals of the Model DMM7510. Therefore, hazardous voltages (more than 30  $V_{\rm rms}$ ) can appear on LO terminals. This can occur when the instrument is operating in any mode. To prevent hazardous voltage from appearing on the LO terminals, connect the LO terminal to protective earth if your application allows it. You can connect the LO terminal to the chassis ground terminal on the front panel or the chassis ground screw terminal on the rear panel. Note that the front-panel terminals are isolated from the rear-panel terminals. Therefore, if you are using the front-panel terminals, ground to the front-panel LO terminal. If using the rear-panel terminals, ground to the rear panel LO terminal.

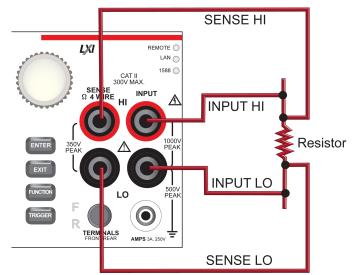

Figure 26: Front-panel connections for 4-wire resistance measurements

Figure 27: Rear-panel connections for 4-wire resistance measurements

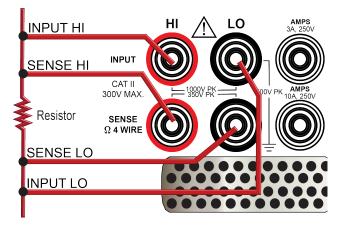

# 4-wire resistance measurements with offset compensation

This application demonstrates how to use the Model DMM7510 to measure the resistance of a device or component. You can make this measurement from the Model DMM7510 front panel or over the remote interface using SCPI code or TSP code. For information about setting up remote communications, see Remote communications interfaces.

For this application, you will:

- Reset the instrument.
- Select the 4-wire resistance function. This method eliminates the effect of the lead resistance on measurement accuracy.
- Enable offset compensation.
- Make measurements from the front panel or the remote interface.

# Using the front panel

To set up the application from the front panel:

- 1. Press the **POWER** button on the front panel to turn on the instrument.
- 2. On the FUNCTIONS swipe screen, select **4W**  $\Omega$  to select the 4-wire resistance measure function.
- 3. Press the **MENU** key.
- 4. Under Measure, select Settings.
- 5. Set Offset Compensation to **On**.
- 6. Press the **HOME** key.

The measurement readings are displayed in the top area of the Home screen.

# **Using SCPI commands**

This sequence of SCPI commands measures the resistance of a device or component. The device under test is connected to the Model DMM7510 and controlled remotely.

You may need to make changes so that this code will run in your programming environment.

#### Send the following commands for this example application:

| Command            | Description                         |  |
|--------------------|-------------------------------------|--|
| *RST               | Reset the Model DMM7510             |  |
| :SENS:FUNC "FRES"  | Set to measure four-wire resistance |  |
| :SENS:FRES:OCOM ON | Enable offset compensation          |  |
| :SENS:FRES:AZER ON | Enable auto zero                    |  |
| :SENS:FRES:NPLC 1  | Set NPLC to 1                       |  |
| :READ?             | Read the resistance value           |  |

## **Using TSP commands**

## NOTE

The following TSP code is designed to be run from Keithley Instruments Test Script Builder (TSB). TSB is a software tool that is available from the Keithley Instruments website. You can install and use TSB to write code and develop scripts for TSP-enabled instruments. Information about how to use TSB is in the online help for TSB and in the "Introduction to TSP operation" section of the *Model DMM7510 Reference Manual*.

To use other programming environments, you may need to make changes to the example TSP code.

By default, the Model DMM7510 is configured to use the SCPI command set. You must select the TSP command set before sending TSP commands to the instrument.

#### To enable TSP commands:

- 1. Press the **MENU** key.
- 2. Under System, select Settings.
- 3. For Command Set, select TSP.
- 4. At the prompt to reboot, select Yes.

In this example, the Model DMM7510 makes one resistance reading. After the code is executed, the data is displayed in the Instrument Console of Test Script Builder.

#### Send the following commands for this example application:

```
--Reset the Model DMM7510 to the default settings
reset()
--Set the measure function to 4-wire resistance
dmm.measure.func = dmm.FUNC_4W_RESISTANCE
--Enable autozero (set to dmm.OFF to disable)
dmm.measure.autozero.enable = dmm.ON
--Enable offset compensation (set to dmm.OFF to disable)
dmm.measure.offsetcompensation.enable = dmm.ON
--Set the number of power line cycles to 1
dmm.measure.nplc = 1
--Read the resistance value
print(dmm.measure.read())
```

#### Test results

The results of a low-resistance measurement test using a 20  $\Omega$  resistor are shown in the table below.

For example, if the resistor specification a tolerance of  $\pm 0.1$  % and a temperature coefficient of  $\pm 15$  ppm/°C, a compliant resistor measures between 19.97  $\Omega$  and 20.03  $\Omega$ .

| Offset compensation | Resistance                       |  |
|---------------------|----------------------------------|--|
| OFF                 | 0.020035852875 kΩ                |  |
| ON                  | $0.019991329184 \text{ k}\Omega$ |  |

# Sampling temperature at a set time interval

#### In this section:

| Introduction                                    | 7-1 |
|-------------------------------------------------|-----|
| Equipment required                              | 7-1 |
| Device connections                              | 7-2 |
| Sample temperatures at a specific time interval | 7-3 |

# Introduction

This application example demonstrates how to use the Model DMM7510 to log temperature measurement data every minute over a 24-hour period.

It can be important for product quality during production or storage to know the ambient temperature of the testing environment. You can use the Model DMM7510 to set up a temperature monitoring system that samples temperatures at a fixed time interval for an extended period.

# **Equipment required**

- One Model DMM7510
- 100-ohm RTD temperature probe (such as Tektronix TP750)
- One computer set up for remote communication with the Model DMM7510

## **Device connections**

Use of a four-wire resistance temperature detector (RTD) reduces the effects of lead resistance on accuracy and provides high stability.

You can use either the front or rear input terminals for this test. Both front-panel and rear-panel connections are safety banana jacks. Note that you must use either the front terminals or the rear terminals — you cannot mix front and rear connections.

Make sure that the front-panel **TERMINALS** switch is set to the terminals you are using. **F** displayed next to the switch indicates that the instrument is reading the front-panel terminals. **R** indicates that the instrument is reading the rear-panel terminals.

Make the following connections:

- Connect the red test leads to the SENSE HI and INPUT HI terminals.
- Connect the black test leads to the SENSE LO and INPUT LO terminals.

The physical connections for the front and rear panels are shown in the following figures.

Test chamber

SENSE HI

INPUT HI

SENSE LO

INPUT LO

INPUT LO

Model DMM7510 front panel

Figure 28: 4-wire RTD probe front-panel connections

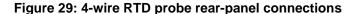

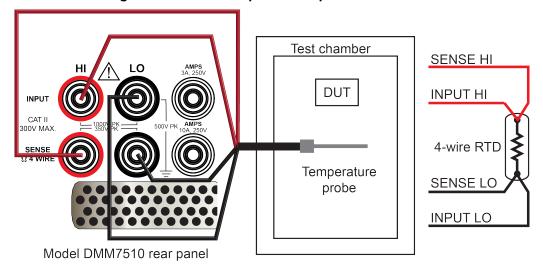

# **A** WARNING

To prevent electric shock, test connections must be configured such that the user cannot come in contact with test leads or any device under test (DUT) that is in contact with the conductors. It is good practice to disconnect DUTs from the instrument before powering the instrument. Safe installation requires proper shields, barriers, and grounding to prevent contact with test leads.

There is no internal connection between protective earth (safety ground) and the LO terminals of the Model DMM7510. Therefore, hazardous voltages (more than 30  $V_{\rm rms}$ ) can appear on LO terminals. This can occur when the instrument is operating in any mode. To prevent hazardous voltage from appearing on the LO terminals, connect the LO terminal to protective earth if your application allows it. You can connect the LO terminal to the chassis ground terminal on the front panel or the chassis ground screw terminal on the rear panel. Note that the front-panel terminals are isolated from the rear-panel terminals. Therefore, if you are using the front-panel terminals, ground to the front-panel LO terminal. If using the rear-panel terminals, ground to the rear panel LO terminal.

# Sample temperatures at a specific time interval

This application demonstrates how to use the Model DMM7510 to measure temperature at fixed time intervals using commands sent over a remote interface. You can make the measurement using SCPI code or TSP code. For information about setting up remote communications, see Remote communications interfaces.

For this application, you will:

- Reset the instrument.
- Configure the instrument to measure a temperature using a RTD type PT100.
- Enable detection of open leads and offset compensation for more accurate readings.
- Set up a timer to make a temperature measurement every 60 seconds for 1440 times (24 hours)
  using a trigger model.

# **Using SCPI commands**

This sequence of SCPI commands makes temperature readings every minute for 24 hours.

You may need to make changes so that this code will run in your programming environment. In the table, the SCPI commands have a light gray background. The light-brown shaded code represents pseudocode that will vary depending on the programming environment you use.

#### Send the following commands for this example application:

| Command                                                                                                    | Description                                                                                                    |
|----------------------------------------------------------------------------------------------------|----------------------------------------------------------------------------------------------------|
| *RST                                                                                                    | Reset the Model DMM7510                                                                                                    |
| MeasCount = 1440<br>MeasInterval = 60                                                                                                    | Define variables to make a measurement<br>every 60 seconds for 24 hours (1440 times)                                                                                                    |
| :SENSe:FUNCtion "TEMPerature" :SENSe:TEMPerature:TRANsducer FRTD :SENSe:TEMPerature:ODETector ON :SENSe:TEMPerature:ODETector ON :SENSe:TEMPerature:OCOMpensated ON :DISPlay:SCReen GRAPh :TRIGger:TIMerl:DELay MeasInterval :TRIGger:TIMerl:STARt:STIMulus NOTifyl :TRIGger:TIMerl:STARt:GENerate OFF :TRIGger:TIMerl:STATE ON :TRIGger:BLOCk:WAIT 1, DISPlay :TRIGger:BLOCk:NOTify 2, 1 :TRIGger:BLOCk:MEASure 3, "defbufferl" :TRIGger:BLOCk:WAIT 4, TIMerl :TRIGger:BLOCk:BRANch:COUNt 5, MeasCont, 2 :INIT | <ul> <li>Set the instrument to measure temperature</li> <li>Set the transducer type 4-wire RTD</li> <li>Se the RTD to type PT100</li> <li>Enable the detection of open leads</li> <li>Set NPLC to 1</li> <li>Enable offset compensation</li> <li>Switch to the GRAPH swipe screen</li> <li>Set up timer 1 with delay time of MeasInterval</li> <li>Set the notify 1 event to trigger the start of the timer</li> <li>Generate a timer event once when the timer delay elapses</li> <li>Enable the timer</li> <li>Set trigger model block 1 to wait for front-panel TRIGGER key press</li> <li>Set block 2 to send NOTIFY1 to start the timer</li> <li>Set block 3 to make a measurement and store it in defbuffer1</li> <li>Set block 4 to wait for the timer 1 event after the delay elapses</li> <li>Set block 5 to go to block 2 MeasCount times</li> <li>Initiate the trigger model</li> </ul> |

## Using TSP

## NOTE

The following TSP code is designed to be run from Keithley Instruments Test Script Builder (TSB). TSB is a software tool that is available from the Keithley Instruments website. You can install and use TSB to write code and develop scripts for TSP-enabled instruments. Information about how to use TSB is in the online help for TSB and in the "Introduction to TSP operation" section of the *Model DMM7510 Reference Manual*.

To use other programming environments, you may need to make changes to the example TSP code.

By default, the Model DMM7510 is configured to use the SCPI command set. You must select the TSP command set before sending TSP commands to the instrument.

#### To enable TSP commands:

- 1. Press the **MENU** key.
- 2. Under System, select Settings.
- 3. For Command Set, select TSP.
- 4. At the prompt to reboot, select Yes.

This sequence of TSP commands makes a series of temperature measurements. After the code executes, the data is displayed in the Instrument Console of Test Script Builder.

#### Send the following commands for this example application:

```
--Reset the instrument to the default settings
--Establish variables to make a measurement every 60 seconds 1440 times (24 hours)
MeasCount = 1440
MeasInterval = 60
--Set to measure temperature
dmm.measure.func = dmm.FUNC_TEMPERATURE
--Configure to measure 4-wire RTD
dmm.measure.transducer = dmm.TRANS_FOURRTD
--Enable the detection of open leads
dmm.measure.opendetector = dmm.ON
--Select 4-wire RTD type to be a PT100 sensor
dmm.measure.fourrtd = dmm.RTD_PT100
--Set the number of power line cycles to 1
dmm.measure.nplc = 1
--Enable offset compensation for more accurate readings
dmm.measure.offsetcompensation.enable = dmm.ON
--Display the GRAPH swipe screen
display.changescreen(display.SCREEN_GRAPH_SWIPE)
--Set up timer 1
trigger.timer[1].reset()
--Timer delays each time the timer is triggered
trigger.timer[1].delay = MeasInterval
--Set the notify 1 event to trigger the start of timer
trigger.timer[1].start.stimulus = trigger.EVENT_NOTIFY1
--Generate the timer event once when the timer delay elapses
trigger.timer[1].start.generate = trigger.OFF
--Enable the timer to perform delay operation
trigger.timer[1].enable = trigger.ON
```

```
--Wait for TRIGGER key press from front panel to start trigger model
trigger.model.setblock(1, trigger.BLOCK_WAIT, trigger.EVENT_DISPLAY)
--Send notify to start the timer
trigger.model.setblock(2, trigger.BLOCK_NOTIFY, trigger.EVENT_NOTIFY1)
--Make a measurement and store the reading in default buffer
trigger.model.setblock(3, trigger.BLOCK_MEASURE, defbuffer1)
--Wait for timer delay to elapse
trigger.model.setblock(4, trigger.BLOCK_WAIT, trigger.EVENT_TIMER1)
--Go to block 2 for the number of times set by MeasCount
trigger.model.setblock(5, trigger.BLOCK_BRANCH_COUNTER, MeasCount, 2)
--Initiate trigger model and wait until finished
trigger.model.initiate()
display.changescreen(display.SCREEN_USER_SWIPE)
display.clear()
--Display a message on the USER swipe screen to indicate test in progress
display.settext(display.TEXT1, "Test in progress...")
waitcomplete()
--Display a message on the user swipe screen to indicate test completion
display.clear()
display.settext(display.TEXT1, "Test complete.")
--Print the temperature readings and the corresponding timestamps
printbuffer(1,defbuffer1.n,defbuffer1)
printbuffer(1,defbuffer1.n,defbuffer1.relativetimestamps)
```

### **Test results**

The following figures show a sample graph and final test measurement for this application.

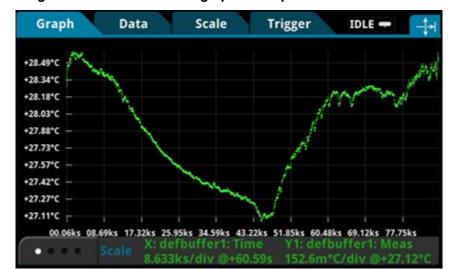

Figure 30: Model DMM7510 graph of temperature measurements

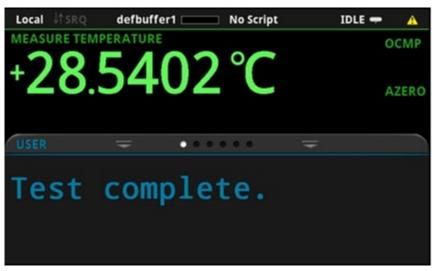

Figure 31: Model DMM7510 final temperature measurement

# **Grading and binning resistors**

Refer to the "Grading and binning resistors" topic in the Model DMM7510 reference manual.

### In this section:

| Introduction                      | 8-1 |
|-----------------------------------|-----|
| Instrument connections            | 8-2 |
| Resistor grading and binning test | 8-2 |

## Introduction

This application example demonstrates how to use the Model DMM7510 to perform benchtop binning operations. It uses the trigger model and digital I/O to control external component-handling devices.

The Model DMM7510 can do simple pass-or-fail testing and grading and sorting. Grading is commonly done for resistors and inspects multiple limits until the first failure is received. Sorting is also commonly done for resistors and inspects multiple limits until the first pass is received.

## WARNING

To prevent electric shock, test connections must be configured such that the user cannot come in contact with test leads or any device under test (DUT) that is in contact with the conductors. It is good practice to disconnect DUTs from the instrument before powering the instrument. Safe installation requires proper shields, barriers, and grounding to prevent contact with test leads.

There is no internal connection between protective earth (safety ground) and the LO terminals of the Model DMM7510. Therefore, hazardous voltages (more than 30  $V_{rms}$ ) can appear on LO terminals. This can occur when the instrument is operating in any mode. To prevent hazardous voltage from appearing on the LO terminals, connect the LO terminal to protective earth if your application allows it. You can connect the LO terminal to the chassis ground terminal on the front panel or the chassis ground screw terminal on the rear panel. Note that the front-panel terminals are isolated from the rear-panel terminals. Therefore, if you are using the front-panel terminals, ground to the front-panel LO terminal. If using the rear-panel terminals, ground to the rear panel LO terminal.

## Instrument connections

In this example, the output signals that represent the grading results are sent from the Model DMM7510. The signals are sent to the component handler, which bins the devices.

The figure below shows the rear-panel connections from the Model DMM7510 to the test fixture and the digital lines to the component handler. In addition, there is GPIB communication between the controller and the component handler.

Component Handler

SENSE HI
SENSE LO
GPIB
Controller

Digital I/O Lines (DIO)

Figure 32: Device connections for component binning

Model DMM7510 rear panel

# Resistor grading and binning test

This resistance grading application uses limit tests to inspect a single resistor under test against multiple limits until the first failure occurs. When the resistor fails, it is placed into a designated resistance tolerance bin as defined by the limits.

Resistors are placed into bins based on the bit patterns that are assigned to the limits. In this example, the Model DMM7510 GradeBinning trigger model template is used to simplify the application. This trigger model template grades components, resistors in this case, into four tolerance levels (for example, 20 %, 10 %, 5 %, and 1 %) as defined by Limits 1 to 4. A single spot measurement is inspected against multiple limits, which tighten progressively around the same nominal value. Since there is no need to continue limit checking once the appropriate tolerance level for a resistor under test is determined, this application typically immediately bins the tested resistors. Since the limits are inspected in ascending numeric order, the measured resistance is checked first against Limit 1, which is the 20 % limit. If the resistor fails this limit inspection, its resistance value is outside of the 20 % tolerance band and the trigger model outputs the Limit 1 Fail Pattern, which causes the component handler to place the resistor in the Limit 1 fail bin (20 % fail bin).

If a resistor passes the 20 % limit test, the resistance value is checked against Limit 2, which is the 10 % limit value. If the resistor fails this limit inspection, the resistance is outside of the 10 % tolerance band. The trigger model outputs the Limit 2 Fail Pattern, which causes the component handler to place the resistor in the Limit 2 fail bin (10 % fail bin).

If a resistor passes the 10 % limit test, the resistance value is checked against Limit 3, which is the 5 % limit value, and so on. If a resistor passes all the limit tests, the trigger model outputs the Overall Pass Bit Pattern, which causes the component handler to place the resistor in the all pass bin.

For this example, the same fail pattern is assigned to both the lower and upper bounds of the limits. Therefore, a fail bin contains resistances values in the range R-P% to R+P%. P in this example is 20, 10, 5, or 1. You can assign different bit patterns for different limit values.

## Trigger model template: GradeBinning

The trigger model template contains the settings for the number of components, digital I/O, and limits. The command parameters for the template are described in the following command and table.

#### SCPI command usage:

#### TSP command usage:

```
trigger.model.load("GradeBinning", components, startInLine, startDelay, endDelay,
    limit1High, limit1Low, limit1Pattern, allPattern, limit2High, limit2Low,
    limit2Pattern, limit3High, limit3Low, limit3Pattern, limit4High, limit4Low,
    limit4Pattern, bufferName)
```

#### Parameter list

| components    | 100                                                            |
|---------------|----------------------------------------------------------------|
| startInLine   | Digital I/O line 5                                             |
| startDelay    | 100 ms                                                         |
| endDelay      | 100 ms                                                         |
| limit1High    | R = 100 $\Omega$ , P = 20 %, 100+20 % = 120 $\Omega$           |
| limit1Low     | R = 100 Ω, P = 20 %, 100-20 % = 80 Ω                           |
| limit1Pattern | Bin 1 Fail Pattern 15: drive all digital I/O lines high (1111) |
| allPattern    | All Pass Pattern 4: drive line 3 high (0100)                   |
| limit2High    | R = 100 Ω, P = 10 %, 100+10 % = 110 Ω                          |
| limit2Low     | R = 100 Ω, $P = 10 %$ , $100-10 % = 90 Ω$                      |
| limit2Pattern | Bin 2 Fail Pattern 1: drive line 1 high (0001)                 |
| limit3High    | R = 100 Ω, P =5 %, 100+5 % = 105 Ω                             |
| limit3Low     | R = 100 Ω, P =5 %, 100-5 % = 95 Ω                              |
| limit3Pattern | Bin 3 Fail Pattern 2: drive line 2 high (0010)                 |
| limit4High    | R = 100 Ω, P =1 %, 100+1 % = 101 Ω                             |
| limit4Low     | R = 100 Ω, P =1 %, 100-1 % = 99 Ω                              |
| limit4Pattern | Bin 4 Fail Pattern 3: drive line 1 and 2 high (0011)           |
| bufferName    | In this example, the reading buffer is set to bufferVar        |

## Overview of the application

For this application, you will:

- Reset the instrument.
- Select the four-wire resistance function.
- Enable offset compensation.
- Auto zero once.
- Set up digital I/O lines 1 to 4 as outputs to component handler
- Set up digital I/O line 5 for trigger-model control, detecting the trigger as the start-of-test input
- Set up digital I/O line 6 as the end-of-test output notification
- Initiate the GradeBinning trigger-model template
- Display "Test Completed" message on the front panel

## **Using SCPI commands**

This sequence of SCPI commands grades resistors into bins based on the measured accuracy.

You may need to make changes so that this code will run in your programming environment.

Send the following commands for this example application:

#### Command Description \*RST Reset the Model DMM7510 to default settings :TRAC:MAKE "bufferVar", 1000000 Make a buffer named bufferVar with a :TRAC:CLE "bufferVar" capacity of 1,000,000 readings :SENS:FUNC "FRES" Clear bufferVar :SENS:FRES:NPLC 1 Set instrument to measure 4-wire resistance :SENS:AZER:ONCE Set the number of power line cycles (NPLC) :SENS:FRES:OCOM ON :DIGital:LINE1:MODE DIG, OUT Enable auto zero once :DIG:LINE2:MODE DIG, OUT Enable offset compensation for more accurate :DIG:LINE3:MODE DIG, OUT resistance readings Configure digital I/O lines 1 through 4 as :DIG:LINE4:MODE DIG, OUT digital outputs; these are used to output :DIG:LINE1:STAT 0 binning code to the component handler :DIG:LINE2:STAT 0 Set the states of digital I/O lines 1 through 4 :DIG:LINE3:STAT 0 to bit low :DIG:LINE4:STAT 0 Configure digital I/O line 5 as trigger input to :DIG:LINE5:MODE TRIG, IN detect start-of-test trigger :TRIGger:DIG5:IN:EDGE FALL Set trigger detector to detect falling edge on :DIG:LINE6:MODE TRIG, OUT digital I/O line 5 :TRIGger:DIGital6:OUT:LOGic NEG Configure digital I/O line 6 as a trigger output :TRIG:DIG6:OUT:PULSewidth 10e-6 used to send end-of-test trigger with negative :TRIG:DIG6:OUT:STIMulus NOT1 logic and output pulse width of 10 µs. :TRIGger:LOAD "GradeBinning", 100, 5, .1, The trigger pulse occurs when the Notify block .1, 120, 80, 15, 4, 110, 90, 1, 105, generates an event 95, 2, 101, 99, 3, "bufferVar" Define the GradeBinning trigger model INIT template \*WAI Initiate the trigger model :DISP:SCR SWIPE\_USER Set the front-panel display to the USER swipe :DISP:USER1: TEXT "Test Completed" Display "Test Completed" when the binning test is complete

## **Using TSP commands**

### NOTE

The following TSP code is designed to be run from Keithley Instruments Test Script Builder (TSB). TSB is a software tool that is available from the Keithley Instruments website. You can install and use TSB to write code and develop scripts for TSP-enabled instruments. Information about how to use TSB is in the online help for TSB and in the "Introduction to TSP operation" section of the *Model DMM7510 Reference Manual*.

To use other programming environments, you may need to make changes to the example TSP code.

By default, the Model DMM7510 is configured to use the SCPI command set. You must select the TSP command set before sending TSP commands to the instrument.

#### To enable TSP commands:

- 1. Press the **MENU** key.
- 2. Under System, select Settings.
- 3. For Command Set, select TSP.
- 4. At the prompt to reboot, select Yes.

This sequence of TSP commands will grade resistors into established bins of accuracy. After the code executes, the data is displayed in the Instrument Console of Test Script Builder.

#### Send the following commands for this example application:

```
-- Reset the instrument to default settings
reset()
-- Create a user-defined reading buffer that can store up to 1 million readings
bufferVar = buffer.make(1000000)
bufferVar.clear()
--Set the measure function to 4-wire resistance
dmm.measure.func = dmm.FUNC_4W_RESISTANCE
-- Set the number of power line cycles 1 PLC
dmm.measure.nplc = 1
-- Immediately update autozero reference measurements and then disable the autozero
   function
dmm.measure.autozero.once()
-- Enable offset compensation for more accurate resistance reading
dmm.measure.offsetcompensation.enable = dmm.ON
-- Configure digital I/O lines 1 through 4 as digital outputs. These I/O lines are
   used to output binning code to component handler
digio.line[1].mode = digio.MODE_DIGITAL_OUT
digio.line[2].mode = digio.MODE_DIGITAL_OUT
digio.line[3].mode = digio.MODE_DIGITAL_OUT
digio.line[4].mode = digio.MODE_DIGITAL_OUT
-- Clear digital I/O lines to 0
digio.line[1].state = digio.STATE_LOW
digio.line[2].state = digio.STATE_LOW
digio.line[3].state = digio.STATE_LOW
digio.line[4].state = digio.STATE_LOW
-- Configure digital I/O line 5 as a trigger input used to detect
-- the start-of-test trigger from the component handler
digio.line[5].mode = digio.MODE_TRIGGER_IN
-- Set trigger detector to detect falling edge
trigger.digin[5].edge = trigger.EDGE_FALLING
-- Configure digital I/O line 6 as a trigger output used to send
```

```
-- an end-of-test trigger to the component handler
digio.line[6].mode = digio.MODE_TRIGGER_OUT
-- Output a falling edge trigger
trigger.digout[6].logic = trigger.LOGIC_NEGATIVE
-- Set width of output trigger pulse to 10 us
trigger.digout[6].pulsewidth = 10E-6
-- Trigger pulse is output when the Notify Block generates an event
trigger.digout[6].stimulus = trigger.EVENT_NOTIFY2
--Load Component Binning trigger model template
trigger.model.load("GradeBinning", 100, 5, .1, .1, 120, 80, 15, 4, 110, 90, 1, 105,
   95, 2, 101, 99, 3, bufferVar)
--Initiate trigger model and wait until finished
trigger.model.initiate()
waitcomplete()
--Display on front panel USER swipe screen after binning test completes
display.changescreen(display.SCREEN_USER_SWIPE)
display.settext(display.TEXT1, "Test Completed")
```

# Integrating with a Model 3706A-S using TSP-Link

#### In this section:

| Introduction                          | 9-1 |
|---------------------------------------|-----|
| Equipment required                    |     |
| Device connections                    |     |
| Integrating with a Model 3706A-S test | 9-4 |

## Introduction

This application example demonstrates how to configure the Model DMM7510 and Model 3706A-S System Switch to interact through TSP-Link. The application measures different types of signals on multiple channels in multiple slots of a Model 3706A-S.

This is a common production test setup that monitors a variety of signals. These signals are typically routed through a switch that can accommodate the performance and throughput of the test requirement.

The example includes:

- 30 channels that measure DC voltage at two different ranges in slot 1
- 10 channels that measure AC voltage in slot 1
- 20 channels that measure 4-wire resistance in slot 4

# **Equipment required**

This application requires the following equipment:

- One Model DMM7510
- One Model 3706A-S Six-Slot System Switch
- One Model 3721 Dual 1x20 Channel Multiplexer Card and Model 3721-ST Screw Terminal Block
- One Model 3724 Dual 1x30 FET Multiplexer Card and Model 3724-ST Screw Terminal Block
- Multiple devices or components to be tested
- Several insulated banana cables (such as the Model 1756 Standard Test Lead Kit that is provided with the Model DMM7510)
- One computer set up for communication with the Model DMM7510

### **Device connections**

The Model 3706A-S used in this test includes two multiplexer cards and screw terminal blocks:

- Model 3721 Dual 1x20 Channel Multiplexer Card and Model 3721-ST Screw Terminal Block (slot 1)
- Model 3724 Dual 1x30 FET Multiplexer Card and Model 3724-ST Screw Terminal Block (slot 4)

The signal lines are connected through the Model 3721 and Model 3724 multiplexer cards in 3706A-S. The entire application is performed over the remote interface using TSP code. For information about setting up remote communications, see Remote communications interfaces.

Keithley Instruments TSP-Link<sup>®</sup> is a high-speed trigger synchronization and communication bus that test system builders can use to connect multiple instruments in a master and subordinate configuration. Once connected, all the instruments that are equipped with TSP-Link in a system can be programmed and operated under the control of the master instrument or instruments. This allows the instruments to run tests more quickly because they can be decoupled from frequent computer interaction. The test system can have multiple master and subordinate groups, which can be used to handle multi-device testing in parallel. Combining TSP-Link with a flexible programmable trigger model ensures speed.

Using TSP-Link, multiple instruments are connected and can be used as if they are part of the same physical unit for simultaneous multi-channel testing. The test system can be expanded to include up to 32 TSP-Link-enabled instruments.

TSP-Link functionality is only available when using the instrument front panel or the TSP commands to control the instrument. It is not available if you are using SCPI commands.

Refer to the figure below for connections between the Model DMM7510 and the Model 3706A-S.

INPUT LO to pin 2 or 9

INPUT HI to pin 1 Model DMM7510 SENSE HI to pin 3 rear panel SENSE LO to pin 4 Model CA-180-3A crossover cable for TSP-Link Model 3721 Model 3724 Model 3706A-S rear panel Analog backplane Model 3724-ST Model connector 3721-ST Devices under test H35 H36 H37 H37 H38 L 13 29 L H MUX1 AMP1 H H11 27 H L 12 28 L 20 H L 9 25 L 000000 H7 23 H 18 H L 5 21 L

Figure 33: Connections for the Model 3706A-S integration application

Model 3721-ST screw-terminal details

Model 3724-ST screw-terminal details

## **A** WARNING

To prevent electric shock, test connections must be configured such that the user cannot come in contact with test leads or any device under test (DUT) that is in contact with the conductors. It is good practice to disconnect DUTs from the instrument before powering the instrument. Safe installation requires proper shields, barriers, and grounding to prevent contact with test leads.

There is no internal connection between protective earth (safety ground) and the LO terminals of the Model DMM7510. Therefore, hazardous voltages (more than 30  $V_{\rm rms}$ ) can appear on LO terminals. This can occur when the instrument is operating in any mode. To prevent hazardous voltage from appearing on the LO terminals, connect the LO terminal to protective earth if your application allows it. You can connect the LO terminal to the chassis ground terminal on the front panel or the chassis ground screw terminal on the rear panel. Note that the front-panel terminals are isolated from the rear-panel terminals. Therefore, if you are using the front-panel terminals, ground to the front-panel LO terminal. If using the rear-panel terminals, ground to the rear panel LO terminal.

## Integrating with a Model 3706A-S test

For this application, you will:

- Make sure that the TSP-Link node for the Model 3706A-S is set to 1
- Connect the computer to the Model DMM7510
- Reset the instruments.
- Initialize TSP-Link.
- Configure the Model DMM7510 input and output TSP-Link triggers.
- Create a configuration list in the Model DMM7510 that contains measure settings for DC voltage, AC voltage, and 4-wire-resistance.
- Configure Model 3706A-S input and output TSP-Link triggers.
- Create a scan list on Model 3706A-S.
- Create a trigger model on the Model DMM7510 that interacts with the Model 3706A-S trigger model through the predefined measure functions for the number of channels.
- Initiate scanning and measurement on the Model DMM7510 and Model 3706A-S.

## Set up TSP nodes on the Model DMM7510 and Model 3706A-S

Before executing the TSP code, you must set up the nodes on the instruments and configure the TSP-Link network.

#### To set up TSP-Link on the Model DMM7510:

- 1. Press the MENU key.
- 2. Under System, select Communication.
- 3. Select the TSP-Link tab.
- 4. Set the Node to 2.
- 5. Select Initialize.

#### To set up TSP-Link on the Model 3706A-S:

- 1. Press the **MENU** key.
- 2. Use the navigation control to select **TSPLINK**.
- 3. Use the navigation control to select **NODE**.
- 4. Use the navigation control to enter 1.
- 5. Press the ENTER key.
- 6. Press the **EXIT** key a couple of times to exit to the main display.

### NOTE

The communication from the computer is made directly to the Model DMM7510 in the following TSP code. This makes the Model DMM7510 the master in this TSP-Link network, with the Model 3706A-S as the subordinate. You can change the master to be the Model 3706A-S. However, you must modify the code tsplink.initialize() and change it to tsplink.reset().

The master node does not require the node[x]. prefix. If you need to improve program execution speed, remove all the master node prefixes in the following TSP code.

## **Using SCPI**

This example cannot be replicated in SCPI code because TSP-Link-related events and commands are only available through the TSP command language.

However, you can use other instrument trigger interfaces, such as digital I/O or external trigger I/O, to replace TSP-Link and achieve similar operation.

## **Using TSP**

### NOTE

The following TSP code is designed to be run from Keithley Instruments Test Script Builder (TSB). TSB is a software tool that is available from the Keithley Instruments website. You can install and use TSB to write code and develop scripts for TSP-enabled instruments. Information about how to use TSB is in the online help for TSB and in the "Introduction to TSP operation" section of the *Model DMM7510 Reference Manual*.

To use other programming environments, you may need to make changes to the example TSP code.

By default, the Model DMM7510 is configured to use the SCPI command set. You must select the TSP command set before sending TSP commands to the instrument.

#### To enable TSP commands:

- 1. Press the MENU key.
- 2. Under System, select **Settings**.
- 3. For Command Set, select TSP.
- 4. At the prompt to reboot, select Yes.

#### Using TSP commands:

```
--Initialize the TSP-Link network, where node 1 is Model 3706A-S and node 2 is
Model DMM7510

tsplink.initialize()
--If the TSP-Link state is not online, print an error message and quit
state = tsplink.state
print(state)
if state ~= "online" then
    print("Error:\n-Check that all instruments have a different node number")
    print("-Check that all instruments are connected correctly\n")
return
end
--Reset both instruments to the default settings
node[1].reset() -- node 1 is Model 3706A-S
node[2].reset() -- node 2 is Model DMM7510
```

```
--[[
Create a configuration list on Model DMM7510 named "myScanConfigList"
Index 1 is DCV 100 mV range, 10 channel
Index 2 is DCV 10 V range, 20 channel
Index 3 is ACV 1 V range, 9 channel
Index 4 is Resistance 4W, 20 channel
]]
node[2].dmm.measure.configlist.create("myScanConfigList")
node[2].dmm.measure.func = node[2].dmm.FUNC_DC_VOLTAGE
node[2].dmm.measure.range = 10
node[2].dmm.measure.nplc = 1
node[2].dmm.measure.configlist.store("myScanConfigList") --index1
node[2].dmm.measure.func = node[2].dmm.FUNC_DC_VOLTAGE
node[2].dmm.measure.range = 1000
node[2].dmm.measure.autozero.enable = node[2].dmm.OFF
node[2].dmm.measure.configlist.store("myScanConfigList") --index2
node[2].dmm.measure.func = node[2].dmm.FUNC_AC_VOLTAGE
node[2].dmm.measure.range = 10
--node[2].dmm.measure.autozero.enable = node[2].dmm.OFF
node[2].dmm.measure.configlist.store("myScanConfigList") --index3
node[2].dmm.measure.func = node[2].dmm.FUNC_4W_RESISTANCE
node[2].dmm.measure.autorange = dmm.ON
node[2].dmm.measure.autozero.enable = node[2].dmm.OFF
node[2].dmm.measure.configlist.store("myScanConfigList") --index4
--Handshaking between the Model DMM7510 and Model 3706A-S
--Configure Model DMM7510 TSP-Link line 1 to input trigger from Model 3706A-S
node[2].tsplink.line[1].mode = node[2].tsplink.MODE_TRIGGER_OPEN_DRAIN --input
   from Model 3706A-S
--Configure Model DMM7510 TSP-Link line 2 to output trigger to Model 3706A-S
node[2].tsplink.line[2].mode = node[2].tsplink.MODE_TRIGGER_OPEN_DRAIN --output to
   Model 3706A-S
--Clear Model DMM7510 TSP-Link event detectors
node[2].trigger.tsplinkin[1].clear()
node[2].trigger.tsplinkin[2].clear()
--Configure Model DMM7510 TSP-Link line 1 input trigger to detect falling edge
node[2].trigger.tsplinkin[1].edge = node[2].trigger.EDGE_FALLING
--Configure Model DMM7510 TSP-Link line 1 output trigger to output negative pulses
   at 10 us
--pulse width when NOTIFY1 event is detected
node[2].trigger.tsplinkout[2].logic = node[2].trigger.LOGIC_NEGATIVE
node[2].trigger.tsplinkout[2].pulsewidth = 10e-6
node[2].trigger.tsplinkout[2].stimulus = node[2].trigger.EVENT_NOTIFY1
--Configure Model 3706A-S TSP-Link line 1 to output trigger to Model DMM7510
node[1].tsplink.trigger[1].mode = node[1].tsplink.TRIG_FALLING --output to Model
   DMM7510
--Configure Model 3706A-S TSP-Link line 2 to input trigger from Model DMM7510
node[1].tsplink.trigger[2].mode = node[1].tsplink.TRIG_FALLING --input from Model
   DMM7510
--Clear Model 3706A-S TSP-Link event detectors
node[1].tsplink.trigger[1].clear()
node[1].tsplink.trigger[2].clear()
--Configure scan start stimulus to and input trigger on TSP-Link line 2
node[1].scan.trigger.arm.stimulus = 0
node[1].scan.trigger.channel.stimulus = node[1].tsplink.trigger[2].EVENT_ID
node[1].tsplink.trigger[1].stimulus = node[1].scan.trigger.EVENT_CHANNEL_READY
```

```
node[1].scan.create("")
--Create a scan list
muxChannels = {}
muxChannels[1] = "1001:1020" --DCV 1
muxChannels[2] = "1021:1030" --DCV 2
muxChannels[3] = "1031:1040" --ACV
muxChannels[4] = "4001:4020" --4W RES
muxChannelsCount = {}
lastcount = 0
node[1].channel.setpole("4001:4020", 4)
node[1].channel.setbackplane("1001:1020", "1911")
node[1].channel.setbackplane("1021:1030", "1921")
node[1].channel.setbackplane("1031:1040", "1921")
node[1].channel.setbackplane("slot4", "4911,4922")
--Get channel count for each measurement configuration
for i = 1, table.getn(muxChannels) do
   node[1].scan.add(muxChannels[i])
   muxChannelsCount[i] = node[1].scan.stepcount - lastcount
   lastcount = node[1].scan.stepcount
--Define the number of times the scan will run
node[1].scan.scancount = 1
node[1].scan.bypass = node[1].scan.ON
node[1].scan.mode = node[1].scan.MODE_FIXED_ABR
-- Create a Model DMM7510 trigger model that will wait for an input trigger from
   Model 3760A-S indicating a channel is closed before making a measurement. An
   output trigger will be sent to the Model 3706A-S from the Model DMM7510 upon
   completing the measurement before closing another the channel
node[2].defbuffer1.capacity = node[1].scan.stepcount
node[2].trigger.model.setblock(1, node[2].trigger.BLOCK_CONFIG_RECALL,
   "myScanConfigList", 1)
node[2].trigger.model.setblock(2, node[2].trigger.BLOCK_WAIT,
   node[2].trigger.EVENT_TSPLINK1)
node[2].trigger.model.setblock(3, node[2].trigger.BLOCK_MEASURE)
node[2].trigger.model.setblock(4, node[2].trigger.BLOCK_NOTIFY,
   node[2].trigger.EVENT_NOTIFY1)
node[2].trigger.model.setblock(5, node[2].trigger.BLOCK_BRANCH_COUNTER,
   muxChannelsCount[1], 2)
node[2].trigger.model.setblock(6, node[2].trigger.BLOCK_CONFIG_NEXT,
   "myScanConfigList")
node[2].trigger.model.setblock(7, node[2].trigger.BLOCK_WAIT,
   node[2].trigger.EVENT_TSPLINK1)
node[2].trigger.model.setblock(8, node[2].trigger.BLOCK_MEASURE)
node[2].trigger.model.setblock(9, node[2].trigger.BLOCK_NOTIFY,
   node[2].trigger.EVENT_NOTIFY1)
node[2].trigger.model.setblock(10, node[2].trigger.BLOCK_BRANCH_COUNTER,
   muxChannelsCount[2], 7)
node[2].trigger.model.setblock(11, node[2].trigger.BLOCK_CONFIG_NEXT,
   "myScanConfigList")
node[2].trigger.model.setblock(12, node[2].trigger.BLOCK_WAIT,
   node[2].trigger.EVENT_TSPLINK1)
node[2].trigger.model.setblock(13, node[2].trigger.BLOCK_MEASURE)
node[2].trigger.model.setblock(14, node[2].trigger.BLOCK_NOTIFY,
   node[2].trigger.EVENT_NOTIFY1)
node[2].trigger.model.setblock(15, node[2].trigger.BLOCK_BRANCH_COUNTER,
   muxChannelsCount[3], 12)
```

```
node[2].trigger.model.setblock(16, node[2].trigger.BLOCK_CONFIG_NEXT,
   "myScanConfigList")
node[2].trigger.model.setblock(17, node[2].trigger.BLOCK_WAIT,
   node[2].trigger.EVENT_TSPLINK1)
node[2].trigger.model.setblock(18, node[2].trigger.BLOCK_MEASURE)
node[2].trigger.model.setblock(19, node[2].trigger.BLOCK_NOTIFY,
   node[2].trigger.EVENT_NOTIFY1)
node[2].trigger.model.setblock(20, node[2].trigger.BLOCK_BRANCH_COUNTER,
   muxChannelsCount[4], 17)
--Initiate trigger models on both Model 3706A-S and Model DMM7510 and wait until
   finished
node[2].trigger.model.initiate()
-- To guarantee that the Model DMM7510 trigger model is at WAIT block (block 2)
delav(2)
node[1].scan.background()
waitcomplete()
--Open all channels on slot 1 and 4
node[1].channel.open("slot1, slot4")
```

# Capturing and analyzing waveforms

### In this section:

| Introduction             | 10-1 |
|--------------------------|------|
| Equipment required       | 10-1 |
| Device connections       | 10-2 |
| Testing a buck converter | 10-3 |

## Introduction

This example application demonstrates how to use the Model DMM7510 to capture voltage and current waveforms. In this application, you use both the digitize voltage and digitize current functions to directly interact with the waveforms. The waveforms are acquired from a 5 V buck converter through the front-panel touchscreen interface.

The touchscreen can be helpful in a variety of applications that involve transient signal analysis at a 1 Msample/s sampling rate. You can analyze signals from a microvolt to 1000 V up to 350 kHz, or a microamp to 10 A up to 100 kHz.

## **Equipment required**

- One Model DMM7510
- A power supply
- Buck controller evaluation board, such as the Texas Instrument LM25088MH-1/NOPB Current Mode Non-Synchronous Buck Controller Evaluation Board
- Four insulated banana cables, such as the Keithley Instruments Model 1756 Standard Test Lead Kit (one set with two cables is provided with the Model DMM7510; you will need another set)
- Resistors for a varying load application; the application shown here uses resistor from 3 Ω to 8 Ω
- One computer set up for remote communication with the Model DMM7510

## **Device connections**

This application example consists of four tests with different connections. An overview of the connections is shown in the figure below.

You can use either the front or rear panel connections for these tests. Check the front panel TERMINALS switch to verify that the instrument is set to read the correct set of terminals (F is lit for front terminals; R is lit for rear terminals). Note that you must use either the front terminals or rear terminals — you cannot mix connections.

Inductor current linearity test REMOTE ( LXI 1588 CAT II 300V MAX. SENSE Ω 4 WIRE INPUT LO **AMPS** TERMINALS FRONT/REAR Ripple noise and **Duty cycle** power-up behavior tests test INPUT HI INPUT HI пемоте ( LXI LAN ( 1588 ( REMOTE ( LAN ( TERMINALS FRONT/REAR TERMINALS FRONT/REAR **INPUT LO INPUT LO** 

Figure 34: Buck converter evaluation board connections - overview

## **A** WARNING

To prevent electric shock, test connections must be configured such that the user cannot come in contact with test leads or any device under test (DUT) that is in contact with the conductors. It is good practice to disconnect DUTs from the instrument before powering the instrument. Safe installation requires proper shields, barriers, and grounding to prevent contact with test leads.

There is no internal connection between protective earth (safety ground) and the LO terminals of the Model DMM7510. Therefore, hazardous voltages (more than 30  $V_{rms}$ ) can appear on LO terminals. This can occur when the instrument is operating in any mode. To prevent hazardous voltage from appearing on the LO terminals, connect the LO terminal to protective earth if your application allows it. You can connect the LO terminal to the chassis ground terminal on the front panel or the chassis ground screw terminal on the rear panel. Note that the front-panel terminals are isolated from the rear-panel terminals. Therefore, if you are using the front-panel terminals, ground to the front-panel LO terminal. If using the rear-panel terminals, ground to the rear panel LO terminal.

## Testing a buck converter

A buck converter is a highly efficient switch mode DC-to-DC voltage step-down converter. It stores energy in the form of a magnetic field on an inductor. In the on state, the switch is closed and the input voltage charges the inductor. In the off state, the switch is open and the inductor discharges the stored energy as current flow through the load. Some of the key measurements involved in testing a buck converter are:

- Ripple noise on the output voltage
- Duty cycle from switch node voltage
- Inductor current linearity with varying load
- Power-up behavior

The following test will use the Texas Instruments LM25088 evaluation board (EVM) to demonstrate the digitizing capabilities of the Model DMM7510. Modifications were made to the LM25088 evaluation board to realize a 50 kHz switching frequency. An input voltage of 12 V is used on all subsequent tests.

Since the maximum output current of the LM25088 is 3 A, different resistive loads can be used to achieve a variety of loading effects, as shown in the following tests.

## Ripple noise on the output voltage

This test measures the ripple voltage captured on the output terminal of the buck converter evaluation board.

For this test, you will:

- Connect the 3  $\Omega$  load resistor to the output terminals of the buck converter
- Connect test leads to the output terminals of the buck converter
- Supply 12 V to the input terminals of the buck converter
- Reset the instrument
- Select the digitize voltage function and set sample rate to 1 Msamples per second with a sample count of 100
- View the data the graph
- Turn on horizontal cursors to measure voltage ripple magnitude

### **Device connections**

10-4

The connections for the ripple noise test are shown in the figure below.

INPUT HI

TERMINALS

TERMINALS

TERMINALS

TERMINALS

TERMINALS

TERMINALS

TERMINALS

TERMINALS

TERMINALS

TERMINALS

TERMINALS

TERMINALS

TERMINALS

TERMINALS

TERMINALS

TERMINALS

TERMINALS

TERMINALS

TERMINALS

TERMINALS

TERMINALS

TERMINALS

TERMINALS

TERMINALS

TERMINALS

TERMINALS

TERMINALS

TERMINALS

TERMINALS

TERMINALS

TERMINALS

TERMINALS

TERMINALS

TERMINALS

TERMINALS

TERMINALS

TERMINALS

TERMINALS

TERMINALS

TERMINALS

TERMINALS

TERMINALS

TERMINALS

TERMINALS

TERMINALS

TERMINALS

TERMINALS

TERMINALS

TERMINALS

TERMINALS

TERMINALS

TERMINALS

TERMINALS

TERMINALS

TERMINALS

TERMINALS

TERMINALS

TERMINALS

TERMINALS

TERMINALS

TERMINALS

TERMINALS

TERMINALS

TERMINALS

TERMINALS

TERMINALS

TERMINALS

TERMINALS

TERMINALS

TERMINALS

TERMINALS

TERMINALS

TERMINALS

TERMINALS

TERMINALS

TERMINALS

TERMINALS

TERMINALS

TERMINALS

TERMINALS

TERMINALS

TERMINALS

TERMINALS

TERMINALS

TERMINALS

TERMINALS

TERMINALS

TERMINALS

TERMINALS

TERMINALS

TERMINALS

TERMINALS

TERMINALS

TERMINALS

TERMINALS

TERMINALS

TERMINALS

TERMINALS

TERMINALS

TERMINALS

TERMINALS

TERMINALS

TERMINALS

TERMINALS

TERMINALS

TERMINALS

TERMINALS

TERMINALS

TERMINALS

TERMINALS

TERMINALS

TERMINALS

TERMINALS

TERMINALS

TERMINALS

TERMINALS

TERMINALS

TERMINALS

TERMINALS

TERMINALS

TERMINALS

TERMINALS

TERMINALS

TERMINALS

TERMINALS

TERMINALS

TERMINALS

TERMINALS

TERMINALS

TERMINALS

TERMINALS

TERMINALS

TERMINALS

TERMINALS

TERMINALS

TERMINALS

TERMINALS

TERMINALS

TERMINALS

TERMINALS

TERMINALS

TERMINALS

TERMINALS

TERMINALS

TERMINALS

TERMINALS

TERMINALS

TERMINALS

TERMINALS

TERMINALS

TERMINALS

TERMINALS

TERMINALS

TERMINALS

TERMINALS

TERMINALS

TERMINALS

TERMINALS

TERMINALS

TERMINALS

TERMINALS

TERMINALS

TERMINALS

TERMINALS

TERMINALS

TERMINALS

TERMINALS

TERMINALS

TERMINALS

TERMINALS

TERMINALS

TERMINALS

TERMINALS

TERMINALS

TERMINALS

TERMINALS

TERMINALS

TERMINALS

TERMINALS

TERMINALS

TERMINALS

TERMINALS

TERMINALS

TERMINALS

TERMINALS

T

Figure 35: Ripple noise on output voltage device connections

### Run the test using the front panel

#### To run the test using the front panel:

- 1. Press the **POWER** button on the front panel to turn on the instrument.
- 2. On the FUNCTIONS swipe screen, select **Digi V** to select the Digitize Voltage measure function.
- 3. Swipe to display the **SETTINGS** swipe screen.
- 4. Set the Sample Rate to 1,000,000.
- 5. Set the Count to 100.
- 6. Swipe to display the **GRAPH** swipe screen.
- 7. Select the graph icon on the upper right of the swipe screen to open the **Graph** screen.
- 8. To analyze the voltage ripple peak-to-peak value, swipe the bottom of the graph screen until the Cursor Enable button is displayed.
- 9. Select the Cursor Enable button until **Horiz** is displayed. The horizontal cursors are displayed.
- 10. Touch the yellow horizontal cursor lines on the graph and move them to measure the peak-to-peak ripple amplitude.
- 11. The  $\Delta Y$  value is shown on the graph swipe bar.

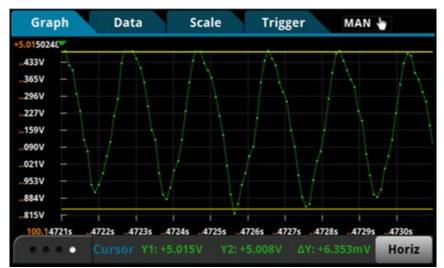

Figure 36: Results of the ripple noise test

### **Using SCPI commands**

You may need to make changes so that this code will run in your programming environment.

#### Send the following commands:

| Command                                | Description                                           |  |
|----------------------------------------|-------------------------------------------------------|--|
| *RST                                   | Reset the Model DMM7510.                              |  |
| :SENS:DIG:FUNC "VOLT"                  | Set the instrument to measure digitize voltage.       |  |
| :SENS:DIG:VOLT:RANG 10                 | Set range to 10 V.                                    |  |
| :SENS:DIG:VOLT:INP AUTO                | <ul> <li>Set the input impedance to 10 GΩ.</li> </ul> |  |
| :SENS:DIG:VOLT:SRATE 1000000           | Set the sample rate to 1e6.                           |  |
| :SENS:DIG:VOLT:APER AUTO               | Enable automatic aperture.                            |  |
| :SENS:DIG:COUN 100                     | Set the sample count to 100.                          |  |
| :TRAC:POIN 100                         | Set defbuffer1 to store 100 points.                   |  |
| :TRAC:CLE                              | Clear defbuffer1.                                     |  |
| :TRAC:TRIG:DIG                         | Digitize the signal.                                  |  |
| :TRAC:DATA? 1, 100, "defbuffer1", READ | Read the first 100 measurement and relative           |  |
| :TRAC:DATA? 1, 100, "defbuffer1", REL  | timestamp values from defbuffer1.                     |  |

### **Using TSP commands**

## NOTE

The following TSP code is designed to be run from Keithley Instruments Test Script Builder (TSB). TSB is a software tool that is available from the Keithley Instruments website. You can install and use TSB to write code and develop scripts for TSP-enabled instruments. Information about how to use TSB is in the online help for TSB and in the "Introduction to TSP operation" section of the *Model DMM7510 Reference Manual*.

To use other programming environments, you may need to make changes to the example TSP code.

By default, the Model DMM7510 is configured to use the SCPI command set. You must select the TSP command set before sending TSP commands to the instrument.

#### To enable TSP commands:

- 1. Press the MENU key.
- 2. Under System, select **Settings**.
- 3. For Command Set, select TSP.
- 4. At the prompt to reboot, select Yes.

#### Send the following commands:

```
-- Reset the instrument to default settings.
reset()
--Create a local variable to store the number of samples
numofsamples = 100
--Set the measure function to digitize voltage to capture the ripple waveform
dmm.digitize.func = dmm.FUNC_DIGITIZE_VOLTAGE
--Voltage range must be fixed when using digitize voltage
dmm.digitize.range = 10
--Set sample rate to 1 Msample per second to sample a 50 kHz voltage ripple
dmm.digitize.samplerate = 1e6
--Set aperture to auto to get the highest accuracy measurement for the configured
   sampling rate
dmm.digitize.aperture = dmm.APERTURE_AUTO
--Set sample count to the number of samples to capture about 5 ripples
dmm.digitize.count = numofsamples
--Set the input impedance to auto so it selects 10 G for the 10V range
dmm.digitize.inputimpedance = dmm.IMPEDANCE_AUTO
--Set the buffer to align with the number of samples (optional)
defbuffer1.capacity = numofsamples
--Clear buffer
defbuffer1.clear()
-- Make sure your signal is connected to the DMM. Digitize now.
dmm.digitize.read()
--Print the digitized readings
if defbuffer1.n > 0 then
   print("Ripple Voltage:")
   print("Total Count:", defbuffer1.n)
   printbuffer(1, defbuffer1.n, defbuffer1)
   print("Timestamps:")
   printbuffer(1, defbuffer1.n, defbuffer1.relativetimestamps)
else
   print("No data collected")
print("Test Ended")
```

## Duty cycle from switch node voltage

The switching duty cycle determines the voltage at the output compared to the input voltage, as shown in the following equation:

Duty Cycle Percentage = 
$$\frac{V_{OUT}}{V_{IN}} \times 100\%$$

For this test, you will:

- Connect the 3  $\Omega$  load resistor to the output terminals of the buck converter
- Connect one test lead to the switch node voltage of the buck converter
- Connect another test lead to the ground of the buck converter
- Supply 12 V of input voltage to the input terminals of the buck converter
- Reset the instrument
- Select the digitize voltage function and set sample rate to 1 Msample per second with a sample count of 100
- View the data on the Graph screen
- Turn on vertical horizontal cursors to calculate the duty cycle percentage

#### **Device connections**

The connections for the duty cycle test are shown in the figure below.

Figure 37: Duty cycle device connections

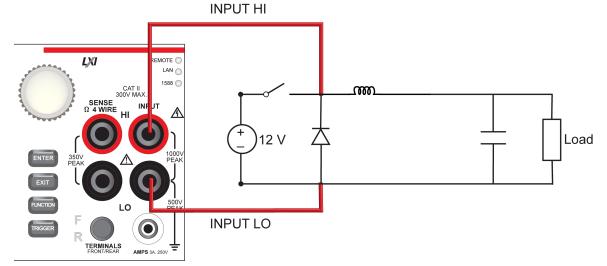

### Run the test using the front panel

#### Running the duty-cycle test from the front panel:

- 1. Press the **POWER** button on the front panel to turn on the instrument.
- 2. On the FUNCTIONS swipe screen, select **Digi V** to select the digitize voltage function.
- 3. Swipe to display the SETTINGS swipe screen.
- 4. Set the Sample Rate to 1,000,000.
- 5. Set the Count to 100.
- 6. Swipe to the **GRAPH** swipe screen.
- 7. Select the graph icon in the upper right of the swipe bar to view the Graph full screen.
- 8. Swipe the bottom of the graph screen until the **Cursor** swipe bar is displayed.
- 9. Select the button on the Cursor swipe bar until Vert is displayed to display vertical cursors.
- 10. Touch the magenta vertical cursor lines on the graph to move them to the change in high time and change in high of a single cycle. The change is displayed as  $\Delta X$  at the buttom of the screen.

#### **Test results**

The front-panel graph will show results that are similar to the following.

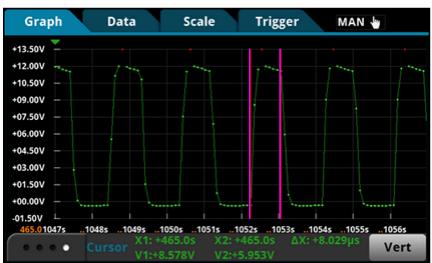

Figure 38: Duty cycle 2

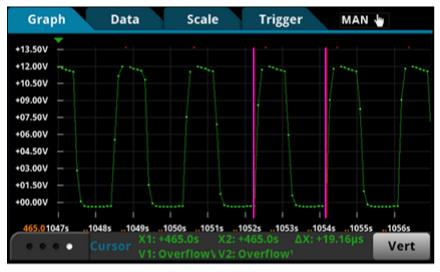

Figure 39: Duty cycle 3

- $\Delta$ high = 8.029 µs
- Δperiod = 19.16 μs
- Duty cycle = 8.029 μs /19.16 μs = 40 %
- Expected output = duty cycle x input = 40 % x 12 V = 5 V

### NOTE

The red dots in the figures indicate an overflow condition, which occurs because the 12 V measurement is over the 10 V measurement range. Instead of increasing the range to 100 V, which reduces the analog bandwidth to 6 kHz, you can change the signal coupling to AC to maintain the bandwidth integrity. Refer to the following screen capture of the AC coupled waveform.

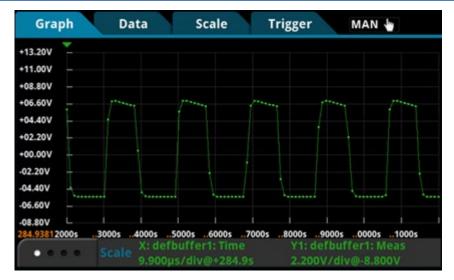

### **Using SCPI or TSP commands**

Use the command sequence for the ripple noise on the output voltage test to acquire the switching voltage waveform. Refer to Ripple noise on the output voltage (on page 10-4).

## Inductor current linearity with varying load

The inductor current is expected to be a linear triangular waveform with varying amplitude, depending on the loading at the output terminals. The current increases linearly when energy is stored into the inductor and decreases when energy discharges from the inductor. Any non-linearity in the slope of the triangle waveform indicates inductor saturation, which is likely caused by overloading the output.

#### For this test, you:

- Connect the 3  $\Omega$  load resistor to the output terminals of the buck converter
- Connect test leads to the output terminals of the buck converter
- Supply 12 V to the input terminals of the buck converter
- Reset the instrument
- Select the digitize current function and set sample rate to 500 ksample per second
- Set sample count to 50
- Display the graph
- Repeat these steps with 4  $\Omega$  and 8  $\Omega$  resistive loads to see the change in the inductor current

### Inductor current measurement device connections

Connect the test leads as shown in the following figure.

You can use either the front or rear inputs. Ensure that the front-panel TERMINALS button is set correctly (**F** displayed for front; **R** displayed for rear). Note that you must use either the front terminals or rear terminals — you cannot mix connections.

Both front-panel and rear-panel connections are safety banana jacks. You can make these connections with two insulated banana cables (for example, the leads included with the Keithley Instruments Model 1756 Standard Test Lead Kit).

Figure 40: Inductor current linearity test connections

### Run the test using the front panel

#### Running the inductor current linearity test from the front panel:

- 1. Press the **POWER** button on the front panel to turn on the instrument.
- 2. On the FUNCTIONS swipe screen, select Digi I to select the digitize current function.
- 3. Swipe to the SETTINGS swipe screen.
- 4. Set the Sample Rate to 500,000.
- 5. Set the Count to 50.
- 6. Press the **MENU** key.
- 7. Select Graph to view the graph.

### Inductor current linearity results

The front-panel graph shows results that are similar to the following.

Figure 41: Inductor current linearity results at 3 ohms

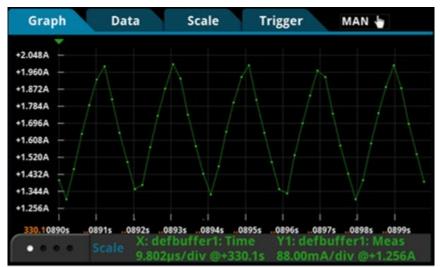

Figure 42: Inductor current linearity results at 4 ohms

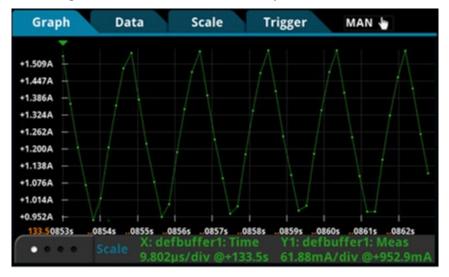

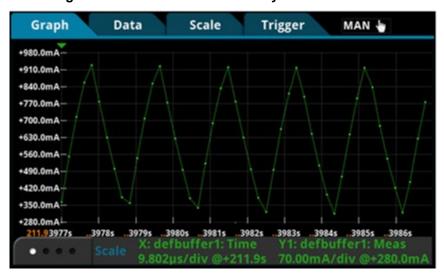

Figure 43: Inductor current linearity results at 8 ohms

### **Using SCPI commands**

You may need to make changes so that this code will run in your programming environment.

### Send the following commands:

| Command                               | Description                                       |  |
|---------------------------------------|---------------------------------------------------|--|
| *RST                                  | Reset the Model DMM7510.                          |  |
| :SENS:DIG:FUNC "CURR"                 | Set the instrument to measure digitize current.   |  |
| :SENS:DIG:VOLT:RANG 1                 | Set range to 1 A.                                 |  |
| :SENS:DIG:VOLT:SRATE 500e3            | Set the sample rate to 500,000.                   |  |
| :SENS:DIG:VOLT:APER AUTO              | Enable automatic aperture.                        |  |
| :SENS:DIG:COUN 50                     | Set the sample count to 50.                       |  |
| :TRAC:POIN 50                         | Set defbuffer1 to store 50 points.                |  |
| :TRAC:CLE                             | Clear defbuffer1.                                 |  |
| :TRAC:TRIG:DIG                        | Make digitize measurements.                       |  |
| :TRAC:DATA? 1, 50, "defbuffer1", READ | Retrieve the readings from the buffer.            |  |
| :TRAC:DATA? 1, 50, "defbuffer1", REL  | Retrieve the relative timestamps from the buffer. |  |

### **Using TSP commands**

## NOTE

The following TSP code is designed to be run from Keithley Instruments Test Script Builder (TSB). TSB is a software tool that is available from the Keithley Instruments website. You can install and use TSB to write code and develop scripts for TSP-enabled instruments. Information about how to use TSB is in the online help for TSB and in the "Introduction to TSP operation" section of the *Model DMM7510 Reference Manual*.

To use other programming environments, you may need to make changes to the example TSP code.

By default, the Model DMM7510 is configured to use the SCPI command set. You must select the TSP command set before sending TSP commands to the instrument.

#### To enable TSP commands:

- 1. Press the **MENU** key.
- Under System, select Settings.
- 3. For Command Set, select TSP.
- 4. At the prompt to reboot, select Yes.

#### Send the following commands:

```
-- Reset the instrument to default settings
reset()
--Create a local variable to store the number of samples
numofsamples=50
--Set DMM function to digitize current to capture the inductor current
dmm.digitize.func = dmm.FUNC_DIGITIZE_CURRENT
--Current range must be fixed when using digitize current
dmm.digitize.range = 1
--Set the sample rate to 500 ksamples per second to sample a 50 kHz current
   waveform
dmm.digitize.samplerate = 500e3
--Set the aperture to auto to get the highest accuracy measurement for the sampling
  rate configured
dmm.digitize.aperture = dmm.APERTURE_AUTO
--Set the sample count to the number of samples to capture about 5 ripples
dmm.digitize.count = numofsamples
--Clear buffer
defbuffer1.clear()
--Make sure your signal is connected to the DMM. Digitize now...
dmm.digitize.read()
if defbuffer1.n > 0 then
   print("Digitize Current:")
   print("Total Number of readings:", defbuffer1.n)
   printbuffer(1, defbuffer1.n, defbuffer1)
   print("Timestamps:")
   printbuffer(1, defbuffer1.n, defbuffer1.relativetimestamps)
else
   print("No data collected")
end
print("Test Ended")
```

## Power-up behavior

You can use the Model DMM7510 to capture the start-up behavior of the buck converter. The start-up inspection can ensure that the device turns on in a reasonable amount of time without any unexpected glitches or pulses. You can capture the asynchronous power-up event by using the analog trigger feature on the Model DMM7510.

For this test, you:

- Connect the 4  $\Omega$  load resistor to the output terminals of the buck converter
- Connect test leads to the output terminals of the buck converter
- Reset the instrument
- Select the digitize voltage function and set the sample rate to 1 Msample per second
- Set sample count to 10,000 to monitor the power-up event for 10 ms
- On the front panel of the instrument, open the Graph screen and set the graph scale option X-axis Method to All
- Set up the edge trigger level and position
- Run the trigger model to capture the voltage waveform
- Turn on 12 of input voltage to the input terminals of the buck converter

### **Device connections**

Connect the test leads as shown in the following figure.

You can use either the front or rear inputs. Ensure that the front-panel TERMINALS button is set correctly (**F** displayed for front; **R** displayed for rear). Note that you must use either the front terminals or rear terminals — you cannot mix connections.

Both front-panel and rear-panel connections are safety banana jacks. You can make these connections with two insulated banana cables (for example, the leads included with the Keithley Instruments Model 1756 Standard Test Lead Kit).

INPUT HI

TERMINALS

TERMINALS

TERMINALS

TERMINALS

TERMINALS

TERMINALS

TERMINALS

TERMINALS

TERMINALS

TERMINALS

TERMINALS

TERMINALS

TERMINALS

TERMINALS

TERMINALS

TERMINALS

TERMINALS

TERMINALS

TERMINALS

TERMINALS

TERMINALS

TERMINALS

TERMINALS

TERMINALS

TERMINALS

TERMINALS

TERMINALS

TERMINALS

TERMINALS

TERMINALS

TERMINALS

TERMINALS

TERMINALS

TERMINALS

TERMINALS

TERMINALS

TERMINALS

TERMINALS

TERMINALS

TERMINALS

TERMINALS

TERMINALS

TERMINALS

TERMINALS

TERMINALS

TERMINALS

TERMINALS

TERMINALS

TERMINALS

TERMINALS

TERMINALS

TERMINALS

TERMINALS

TERMINALS

TERMINALS

TERMINALS

TERMINALS

TERMINALS

TERMINALS

TERMINALS

TERMINALS

TERMINALS

TERMINALS

TERMINALS

TERMINALS

TERMINALS

TERMINALS

TERMINALS

TERMINALS

TERMINALS

TERMINALS

TERMINALS

TERMINALS

TERMINALS

TERMINALS

TERMINALS

TERMINALS

TERMINALS

TERMINALS

TERMINALS

TERMINALS

TERMINALS

TERMINALS

TERMINALS

TERMINALS

TERMINALS

TERMINALS

TERMINALS

TERMINALS

TERMINALS

TERMINALS

TERMINALS

TERMINALS

TERMINALS

TERMINALS

TERMINALS

TERMINALS

TERMINALS

TERMINALS

TERMINALS

TERMINALS

TERMINALS

TERMINALS

TERMINALS

TERMINALS

TERMINALS

TERMINALS

TERMINALS

TERMINALS

TERMINALS

TERMINALS

TERMINALS

TERMINALS

TERMINALS

TERMINALS

TERMINALS

TERMINALS

TERMINALS

TERMINALS

TERMINALS

TERMINALS

TERMINALS

TERMINALS

TERMINALS

TERMINALS

TERMINALS

TERMINALS

TERMINALS

TERMINALS

TERMINALS

TERMINALS

TERMINALS

TERMINALS

TERMINALS

TERMINALS

TERMINALS

TERMINALS

TERMINALS

TERMINALS

TERMINALS

TERMINALS

TERMINALS

TERMINALS

TERMINALS

TERMINALS

TERMINALS

TERMINALS

TERMINALS

TERMINALS

TERMINALS

TERMINALS

TERMINALS

TERMINALS

TERMINALS

TERMINALS

TERMINALS

TERMINALS

TERMINALS

TERMINALS

TERMINALS

TERMINALS

TERMINALS

TERMINALS

TERMINALS

TERMINALS

TERMINALS

TERMINALS

TERMINALS

TERMINALS

TERMINALS

TERMINALS

TERMINALS

TERMINALS

TERMINALS

TERMINALS

TERMINALS

TERMINALS

TERMINALS

TERMINALS

TERMINALS

TERMINALS

TERMINALS

TERMINALS

TERMINALS

TERMINALS

T

Figure 44: Power-up behavior test connections

### Run the test using the front panel

#### Set up the digitize function:

- 1. Press the **POWER** button on the front panel to turn on the instrument.
- 2. On the FUNCTIONS swipe screen, select Digi V to select the digitize voltage function.
- 3. Swipe to display the **SETTINGS** swipe screen.
- 4. Set the Sample Rate to 1,000,000.
- 5. Set the Count to 1.
- 6. Press the **MENU** key.
- 7. Select Reading Buffers.
- 8. Set the Capacity to 10,000.

#### Set up triggering:

- 1. Press the **MENU** key.
- 2. Select Graph.
- 3. Select the **Scale** tab.
- 4. Set the X-Axis Method to All.
- 5. Select the Trigger tab.
- 6. Set Source Event to Waveform.
- 7. Select Analog Edge.
- 8. Set Level to 3V.
- 9. Set Position to **50%** for the pretrigger position.
- 10. Select the **Graph** tab to view the graph.
- 11. To start capturing the buck converter power-up behavior, press the **TRIGGER** key on the front panel. The pretrigger data is shown on the graph.
- 12. Turn on the 12 V output from the power supply.

#### **Test results**

The front-panel graph will show results that are similar to the following.

Figure 45: Power-up test results

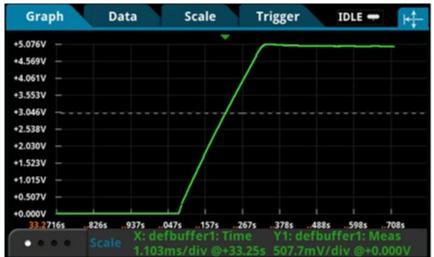

### **Using SCPI commands**

You may need to make changes so that this code will run in your programming environment.

#### Send the following commands:

| Command                                                                                                    | Description                                                                                                    |
|----------------------------------------------------------------------------------------------------|----------------------------------------------------------------------------------------------------|
| *RST :SENS:DIG:FUNC "VOLT" :SENS:DIG:VOLT:RANG 10 :SENS:DIG:VOLT:INP AUTO :SENS:DIG:VOLT:SRATE 1e6 :SENS:DIG:VOLT:APER AUTO :SENS:DIG:COUN 1 :TRAC:POIN 10000                                                                                                    | <ul> <li>Reset the Model DMM7510.</li> <li>Set the instrument to measure digitize voltage.</li> <li>Set range to 10 V.</li> <li>Set the input impedance to 10 GΩ at 10 V.</li> <li>Set the sample rate to 1,000,000.</li> <li>Enable automatic aperture.</li> <li>Set the sample count to 1 (optional).</li> </ul>                                                                                                    |
| :TRAC:CLE :SENS:DIG:VOLT:ATR:MODE EDGE :SENS:DIG:VOLT:ATR:EDGE:SLOPE RIS :SENS:DIG:VOLT:ATR:EDGE:LEV 3 :TRIG:BLOC:DIG 1, "defbuffer1", INF :TRIG:BLOC:WAIT 2, ATR :TRIG:BLOC:DIG 3, "defbuffer1", 5000 INIT *WAI :TRAC:DATA? 1, 100, "defbuffer1", READ :TRAC:DATA? 1, 100, "defbuffer1", REL | <ul> <li>Set defbuffer1 to store 10,000 points.</li> <li>Clear defbuffer1.</li> <li>Enable analog edge trigger.</li> <li>Set the edge trigger to rising slope.</li> <li>Set the edge trigger level to 3 V.</li> <li>Set up a trigger model that digitizes voltage indefinitely while waiting for the edge trigger event and digitizes 50% post trigger readings.</li> <li>Start the trigger model.</li> <li>Wait for the trigger model to complete.</li> <li>Retrieve the readings from the buffer.</li> <li>Retrieve the relative timestamps from the buffer.</li> </ul> |

## **Using TSP commands**

## NOTE

The following TSP code is designed to be run from Keithley Instruments Test Script Builder (TSB). TSB is a software tool that is available from the Keithley Instruments website. You can install and use TSB to write code and develop scripts for TSP-enabled instruments. Information about how to use TSB is in the online help for TSB and in the "Introduction to TSP operation" section of the *Model DMM7510 Reference Manual*.

To use other programming environments, you may need to make changes to the example TSP code.

By default, the Model DMM7510 is configured to use the SCPI command set. You must select the TSP command set before sending TSP commands to the instrument.

### To enable TSP commands:

- 1. Press the **MENU** key.
- 2. Under System, select **Settings**.
- 3. For Command Set, select TSP.
- 4. At the prompt to reboot, select **Yes**.

#### Send the following commands:

```
--Reset the instrument to default settings
reset()
--Create a local variable to store the number of samples
numofsamples = 10000
--Set the measure function to digitize voltage to capture the power-up behavior
dmm.digitize.func = dmm.FUNC_DIGITIZE_VOLTAGE
--Voltage range must be fixed when using digitize voltage
dmm.digitize.range = 10
--Set the sample rate to 1 Msample per second to capture any small glitch
dmm.digitize.samplerate = 1e6
--Set aperture to auto to get the highest accuracy measurement for the sampling
  rate configured
dmm.digitize.aperture = dmm.APERTURE_AUTO
--Changing count is optional. The reading buffer capacity determines the actual
   count.
dmm.digitize.count = 1
--Set the input impedance to auto so it selects 10 G for the 10 V range
dmm.digitize.inputimpedance = dmm.IMPEDANCE_AUTO
--Set the buffer size to the number of samples to capture both pre and post
   triggered data
defbuffer1.capacity = numofsamples
--Clear buffer
defbuffer1.clear()
--Select analog edge trigger to capature the power-up behavior
dmm.digitize.analogtrigger.mode = dmm.MODE_EDGE
--Set edge slope to detect a rising edge
dmm.digitize.analogtrigger.edge.slope = dmm.SLOPE_RISING
--Set edge level trigger to 3 V for the 5 V steady-state output
dmm.digitize.analogtrigger.edge.level = 3
--Define a trigger model that will capture 50% pre and 50% post triggered data
trigger.model.setblock(1,trigger.BLOCK_DIGITIZE, defbuffer1,
   trigger.COUNT_INFINITE)
trigger.model.setblock(2,trigger.BLOCK_WAIT, trigger.EVENT_ANALOGTRIGGER)
trigger.model.setblock(3,trigger.BLOCK_DIGITIZE, defbuffer1, numofsamples/2)
trigger.model.initiate()
--Waits for the trigger model to finish collecting data before proceeding
waitcomplete()
print("test ended")
```

# **Troubleshooting FAQs**

#### In this section:

| About this section                                   | 11-1 |
|------------------------------------------------------|------|
| Where can I find updated drivers?                    | 11-1 |
| Is there any software to help me get started?        | 11-2 |
| How do I upgrade the firmware?                       | 11-2 |
| Why can't the Model DMM7510 read my USB flash drive? | 11-2 |
| How do I change the command set?                     | 11-3 |
| How do I save the present state of the instrument?   | 11-4 |
| Why did my settings change?                          | 11-4 |
| What are the Quick Setup options?                    | 11-5 |

## **About this section**

This section helps you find answers to the most common questions encountered with the Model DMM7510.

# Where can I find updated drivers?

For the latest drivers and additional support information, see the Keithley Instruments support website.

#### To see what drivers are available for your instrument:

- 1. Go to the Keithley Instruments support website (http://www.keithley.com/support).
- 2. Enter the model number of your instrument.
- 3. Select Software Driver from the list.

### NOTE

If you use the native LabVIEW<sup>™</sup> or IVI driver, you must configure the Model DMM7510 to use the SCPI command set. For information on changing the command set, refer to How do I change the command set? (on page 11-3)

## Is there any software to help me get started?

Yes. Keithley Instruments provides Keithley Instruments KickStart and Keithley Instruments TestScript Builder to help you get started with the Model DMM7510.

Keithley Instruments KickStart is a software program that allows you to set up your instrument and run a test without using any programming languages.

Keithley Instruments Test Script Builder (TSB) is a software tool that simplifies building test scripts if you are using the Test Script Processor (TSP®) scripting engine.

Both software options are available on the Keithley Instruments website (http://www.keithley.com).

## How do I upgrade the firmware?

### A CAUTION

Do not turn off power or remove the USB flash drive until the upgrade process is complete.

### NOTE

You can upgrade or downgrade the firmware from the front panel or from the virtual front panel. Refer to Using the Model DMM7510 virtual front panel for information.

#### From the front panel or virtual front panel:

- 1. Copy the firmware file (.upg file) to a USB flash drive.
- 2. Verify that the firmware file is in the root subdirectory of the flash drive and that it is the only firmware file in that location.
- 3. Disconnect any terminals that are attached to the instrument.
- 4. Turn on instrument power.
- 5. Insert the flash drive into the USB port on the front panel of the instrument.
- 6. From the instrument front panel, press the **MENU** key.
- 7. Under System, select Info/Manage.
- 8. To upgrade to a newer version of firmware, select **Upgrade to New**.
- 9. To return to a previous version of firmware, select **Downgrade to Older**.
- 10. If the instrument is controlled remotely, a message is displayed. Select **Yes** to continue.
- 11. When the upgrade is complete, reboot the instrument.

A message is displayed while the upgrade is in progress.

Upgrade files are available on the Keithley Instruments website (http://www.keithley.com).

## Why can't the Model DMM7510 read my USB flash drive?

Verify that the flash drive is formatted with the FAT file system. The Model DMM7510 only supports FAT drives.

In Microsoft<sup>®</sup> Windows<sup>®</sup>, you can check the file system by checking the properties of the USB flash drive.

## How do I change the command set?

You can change the command set that you use with the Model DMM7510. The remote command sets that are available include:

- SCPI: An instrument-specific language built on the SCPI standard.
- TSP: A scripting programming language that contains instrument-specific control commands that
  can be executed from a stand-alone instrument. You can use TSP to send individual commands
  or use it to combine commands into scripts.

You cannot combine the command sets.

### NOTE

As delivered from Keithley Instruments, the Model DMM7510 is set to work with the Model DMM7510 SCPI command set.

#### To set the command set from the front panel:

- 1. Press the **MENU** key.
- 2. Under System, select Settings.
- 3. Select the button next to Command Set.
- 4. Select the command set.
- 5. You are prompted to reboot.

To verify which command set is selected from a remote interface:

Send the command:

\*LANG?

To change to the SCPI command set from a remote interface:

Send the command:

\*LANG SCPI

Reboot the instrument.

To change to the TSP command set from a remote interface:

Send the command:

\*LANG TSP

Reboot the instrument.

## How do I save the present state of the instrument?

You can save the settings in the instrument as a script using the front-panel menus or from a remote interface. After they are saved, you can recall the script or copy it to a USB flash drive.

#### From the front panel:

- 1. Configure the Model DMM7510 to the settings that you want to save.
- 2. Press the **MENU** key.
- 3. Under Scripts, select **Create Setup**. The CREATE SETUP window is displayed.
- 4. Select Create. A keyboard is displayed.
- 5. Use the keyboard to enter the name of the script.
- 6. Select the **OK** button on the displayed keyboard. The script is added to internal memory.

#### **Using SCPI commands:**

Configure the instrument to the settings that you want to save. To save the setup, send the command:

\*SAV <n>

Where  $\langle n \rangle$  is an integer from 0 to 4.

### NOTE

In the front-panel script menus, the setups saved with the \*SAV command have the name Setup0x, where x is the value you set for <n>.

#### **Using TSP commands:**

Configure the instrument to the settings that you want to save. To save the setup, send the command:

createconfigscript("setupName")

Where setupName is the name of the setup script that will be created.

## Why did my settings change?

Many of the commands in the Model DMM7510 are saved with the measure function that was active when you set them. For example, assume you have the measure function set to current and you set a value for display digits. When you change the measure function to voltage, the display digits value changes to the value that was last set for the voltage measure function. When you return to the current measure function, the display digits value returns to the value you set previously.

# What are the Quick Setup options?

The **QUICKSET** key opens a screen that provides access to function selection, performance adjustments, and quick setups.

The Function button on the Quickset menu allows you to select a measure function. The options are the same as those available when you use the front-panel **FUNCTION** key.

The Performance slider allows you to adjust speed and resolution. As you increase speed, you lower the amount of resolution. As you increase resolution, you decrease the reading speed. These settings take effect the next time a measurement is made.

The Quick Setups allow you to set up Voltage Waveform, Current Waveform, Interval Measure, or External Scan applications.

# **Next steps**

| In this section:                     |      |
|--------------------------------------|------|
| Additional Model DMM7510 information | 12-1 |

## **Additional Model DMM7510 information**

This manual has prepared you to start using your new Model DMM7510 7½ Digit Multimeter for your application. For more detailed information, refer to the Keithley Instruments *Model DMM7510 Reference Manual*.

For related documentation, software tools, and drivers, see the *Model DMM7510 7½ Digit Multimeter Product Information CD-ROM.* 

Also see the Keithley Instruments website, <a href="www.keithley.com">www.keithley.com</a>/support) for support and additional information about the instrument. From the website, you can access:

- The Knowledge Center, which contains the following handbooks:
  - The Low Level Measurements Handbook: Precision DC Current, Voltage, and Resistance Measurements
  - Switching Handbook: A Guide to Signal Switching in Automated Test Systems
- Application notes
- Updated drivers
- Information about related products

Your local Field Applications Engineer can help you with product selection, configuration, and usage. Check the website for contact information.

# Index

```
C
command
   command set • 3-14
contact information • 1-2
D
display
   touchscreen • 2-5
Ε
extended warranty • 1-2
F
FAQs • 11-1
front panel
   interface • 2-1
   using • 2-1
M
MENU key • 2-13
Ρ
power
   on • 2-4
remote command interface • 3-1
S
SCPI • 3-14
troubleshooting • 11-1
   FAQs • 11-1
TSP • 3-14
W
```

warranty • 1-2

Specifications are subject to change without notice.

All Keithley trademarks and trade names are the property of Keithley Instruments.

All other trademarks and trade names are the property of their respective companies.

Keithley Instruments

Corporate Headquarters • 28775 Aurora Road • Cleveland, Ohio 44139 • 440-248-0400 • Fax: 440-248-6168 • 1-800-935-5595 • www.keithley.com

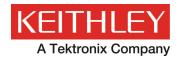

A Greater Measure of Confidence